# **Solution de Signalisation Publique**

# **FR Manuel de l'Utilisateur**

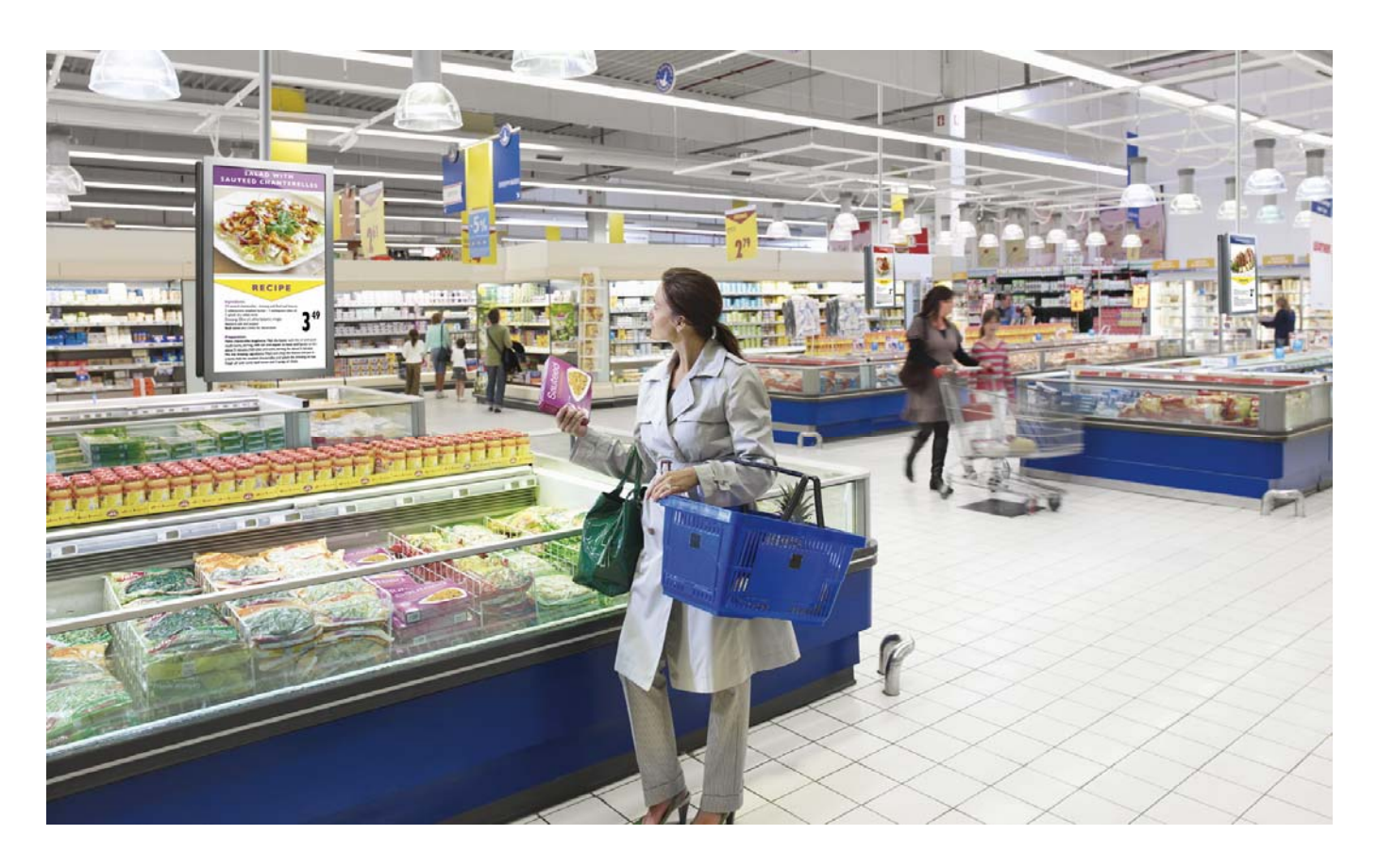

**TYPE NR. BDL5231V**

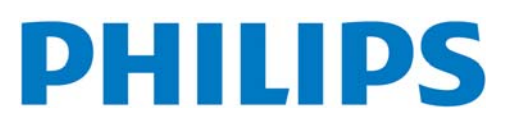

# **TABLE DES MATIERES**

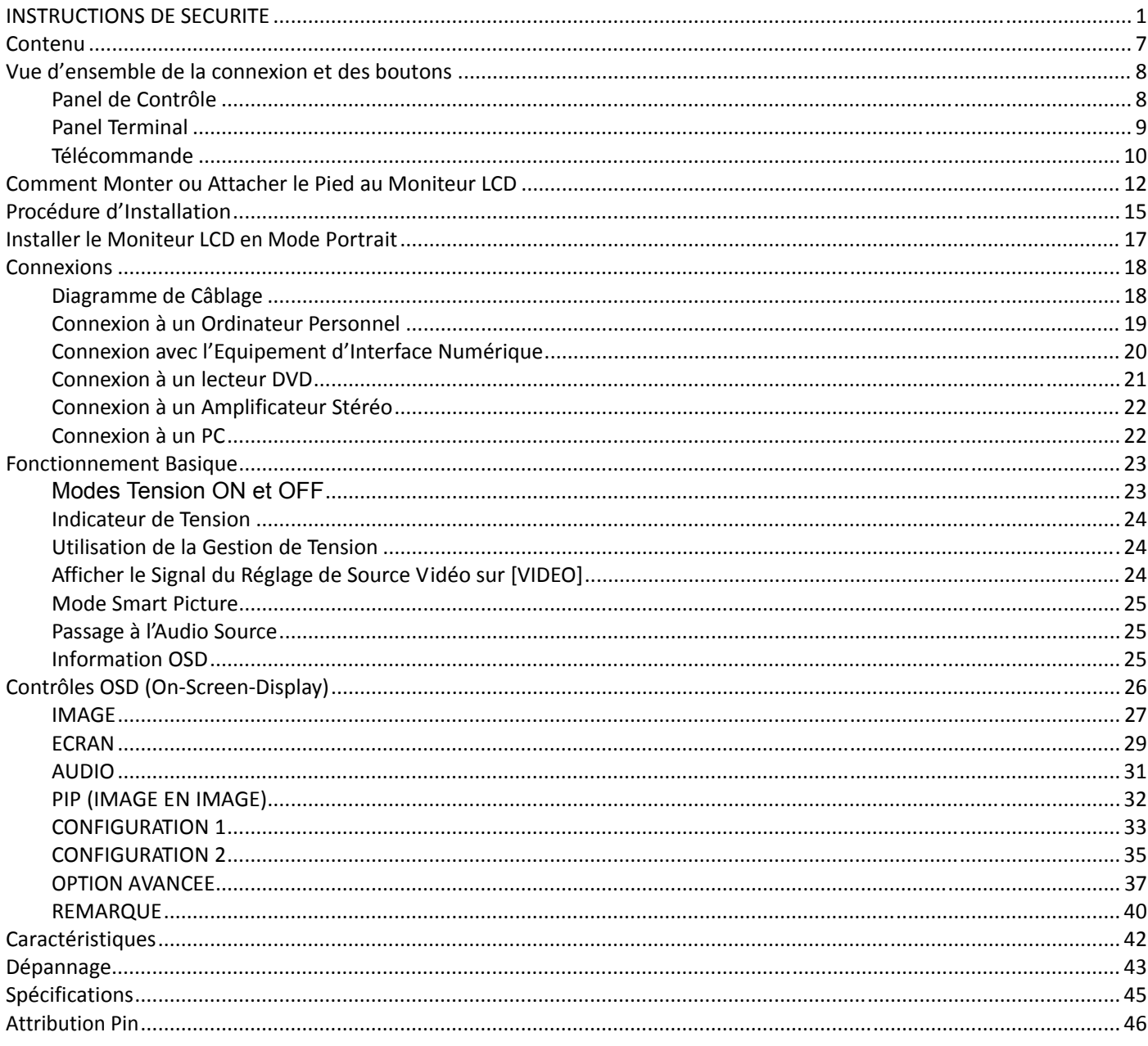

# **INSTRUCTIONS DE SECURITE**

#### **AVERTISSEMENTS ET PRECAUTIONS**

#### *CONNAITRE CES SYMBOLES DE SECURITE*

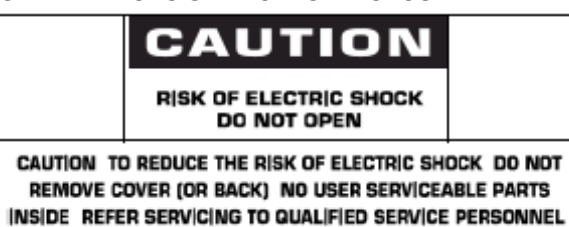

**ATTENTION:** AFIN DE REDUIRE LE RISQUE DE CHOC ELECTRIQUE, NE RETIREZ PAS LE COUVERCLE (OU LE DOS). AUCUNE PIECE REPARABLE PAR L'UTILISATEUR A L'INTERIEUR. CONSULTER LE PERSONNEL DE SERVICE QUALIFIE POUR TOUTE REPARATION.

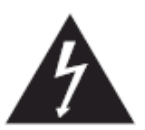

Symbole de forte tension. Il est dangereux d'entrer en contact avec n'importe quel élément de ce produit.

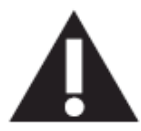

Ce symbole vous avertit qu'une notice importante relative au fonctionnement et à la maintenance est inclue Avec ce produit.

**Remarque à l'installateur du système CATV:** Ce rappel est fourni pour attirer l'attention de l'installateur de système CATV sur l'Article 820-40 du Code Electrique National (Section 54 du Code Electrique Canadien, Partie I), qui fournit les directives de la mise à terre correcte et, en particulier, spécifie que le câble de terre doit être connecté au système de terre de l'immeuble aussi prêt que possible du point d'entrée du câble.

**Attention:** Les règlements FCC/CSA indiquent que tous changements ou modifications non autorisées de cet équipement peut annuler l'autorité de l'utilisateur à l'utiliser.

**Attention:** Pour éviter les chocs électriques, introduire la lame la plus large de la fiche dans l'encoche correspondante de la prise et pousser jusqu'au fond.

**Important:** Un Tribunal Fédéral procédant à un enregistrement non autorisé de programmes TV protégés est une infraction aux lois de protection des droits d'auteur U.S. Certains programmes Canadiens peuvent également être protégés et tout enregistrement non autorisé en totalité ou partie pourra constituer une violation de ces droits.

#### **AFIN D'EMPECHER TOUT DOMMAGE POUVANT ENTRAINER UN FEU OU RISQUE DE DECHARGE ELECTRIQUE, VEUILLEZ NE PAS EXPOSER CET APPAREIL A LA PLUIE OU HUMIDITE.**

**La prise-Souche doit être installée près de l'appareil et être ainsi facilement accessible.**

#### **INFORMATION REGLEMENTAIRE**

#### **DECLARATION CE DE CONFORMITE**

Philips Consumer Electronics déclare que la conformité du produit avec les standards suivants relève de sa responsabilité

- EN60950-1:2001 (Condition de Sécurité de l'Equipement de Technologie de l'Information)
- EN55022:2006 (Condition de Nuisance Radio de l'Equipement de Technologie de l'Information)
- EN55024:1998+A1:2001+A2:2003 (Condition d'Immunité de l'Equipement de Technologie de l'Information)
- EN6100-3-2:2000+A2:2006 (Limites pour l'Emission de Courant Harmonique)
- EN6100-3-3:1995+A1:2001+A2:2005 (Limitation de la Fluctuation et Vacillation de Tension)
- suivant les provisions de directives applicables
- 73/23/EEC (Directive de Basse Tension)
- 2004/108/EC (Directive EMC)

• 93/68/EEC (Amendement de la Directive EMC et de Basse Tension) est produite par une organisation manufacturière au niveau ISO9000.

#### **FEDERAL COMMUNICATIONS COMMISSION (FCC) NOTICE (U.S. Seulement)**

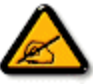

Cet équipement a été testé et s'avère être en conformité avec les limites pour un appareil numérique de Classe B, conformément à la Partie 15 des Régulations FCC. Ces limites sont conçues pour fournir une protection raisonnable contre toute interférence nuisible lorsque l'équipement est utilisé dans un environnement commercial. Cet équipement génère, utilise et peut radier l'énergie de fréquence radio et, si non installé et utilisé en accord avec le manuel d'instructions, peut entrainer des interférences nuisibles aux communications radio.

Il est probable que l'utilisation de cet équipement dans une zone résidentielle entraine une interférence nuisible auquel cas l'utilisateur devra corriger l'interférence à ses propres frais.

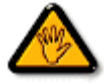

Tous changements ou modifications non expressément approuvées par le partie responsable de la conformité pourrait annuler l'autorité de l'utilisateur pour utiliser l'équipement..

Utiliser seulement le câble protecteur RF fourni avec le moniteur lors de la connexion de ce moniteur à un appareil informatique.

Pour empêcher tout dommage pouvant entrainer un incendie ou risque de décharge électrique, veuillez ne pas exposer cet appareil à la pluie ou humidité excessive.

CET APPAREIL NUMERIQUE DE CLASSE B EST CONFORME A TOUTES LES CONDITIONS REQUISES PAR LA REGLEMENTATION CANADIENNE DE L'EQUIPEMENT GENERANT DES INTERFERENCES.

 Cet appareil est conforme à la Partie 15 de la Réglementation FCC. Son utilisation est sujette aux deux conditions suivantes: (1) Cet poareil peut générer des interférences nuisibles, et (2) il doit accepter toute interférence reçue, incluant une interférence pouvant causer une fonctionnement non souhaité.

#### **CENTRE POLONAIS POUR TEST ET NOTICE DE CERTIFICATION**

L'équipement devrait recevoir le courant depuis une prise dotée d'un circuit de protection joint (une prise à trois branches). Tout équipement fonctionnant ensemble (ordinateur, moniteur, imprimante, etc.) devrait être rattaché à la même source de courant.

Le conducteur en phase avec l'installation électrique de la chambre devrait être muni d'un dispositif de protection court-circuit sous la forme d'un fusible avec une valeur nominale inférieure à 16 ampères (A).

Afin d'éteindre complètement l'équipement, le câble électrique doit être retiré de la prise électrique, qui devrait être localisée prêt de l'équipement et facilement accessible.

Une marque de protection "B" confirme que l'équipement est en conformité avec les nécessaires protections d'usage des standards PN-93/T-42107 et PN-89/E-06251.

# Wymagania Polskiego Centrum Badań i Certyfikacji

Urządzenie powinno być zasilane z gniazda z przyłączonym obwodem ochronnym (gniazdo z kołkiem). Współpracujące ze sobą urządzenia (komputer, monitor, drukarka) powinny być zasilane z tego samego źródła.

Instalacja elektryczna pomieszczenia powinna zawierać w przewodzie fazowym rezerwowa ochronę przed zwarciami, w postaci bezpiecznika o wartości znamionowej nie większej niż 16A (amperów).

W celu całkowitego wyłączenia urządzenia z sieci zasilania, należy wyjąć wtyczkę kabla zasilającego z gniazdka, które powinno znajdować się w pobliżu urządzenia i być łatwo dostępne.

Znak bezpieczeństwa "B" potwierdza zgodność urządzenia z wymaganiami bezpieczeństwa użytkowania zawartymi w PN-93/T-42107 i PN-89/E-06251.

# Pozostałe instrukcje bezpieczeństwa

- Nie należy używać wtyczek adapterowych lub usuwać kołka obwodu ochronnego z wtyczki. Jeżeli konieczne jest użycie przedłużacza to należy użyć przedłużacza 3-żyłowego z prawidłowo połączonym przewodem ochronnym.
- System komputerowy należy zabezpieczyć przed nagłymi, chwilowymi wzrostami lub spadkami napięcia, używając eliminatora przepięć, urządzenia dopasowującego lub bezzakłóceniowego źródła zasilania.
- Należy upewnić się, aby nie nie leżało na kablach systemu komputerowego, oraz aby kable nie były umieszczone w miejscu, gdzie można byłoby na nie nadeptywać lub potykać się o nie.
- Nie należy rozlewać napojów ani innych płynów na system komputerowy.
- Nie należy wpychać żadnych przedmiotów do otworów systemu komputerowego, gdyż może to spowodować pożar lub porażenie prądem, poprzez zwarcie elementów wewnętrznych.
- System komputerowy powinien znajdować się z dala od grzejników i źródeł ciepła. Ponadto, nie należy blokować otworów wentylacyjnych. Należy unikać kładzenia lużnych papierów pod komputer oraz umieszczania komputera w ciasnym miejscu bez możliwości cyrkulacji powietrza wokół niego.

#### **CHAMPS ELECTRIQUES, MAGNETIQUES ET ELECTROMAGNETIQUES ("EMF")**

- 1. Philips Royal Electronics fabrique et vend plusieurs produits ciblant les clients, qui, comme tout appareil électronique, en général a la capacité d'émettre et de recevoir des signaux électromagnétiques.
- 2. L'un des Principes d'Affaires Fondamentaux de Philips est de prendre toutes les mesure de sécuritaires et sanitaires nécessaires pour nos produits, afin d'être conforme à toutes les conditions légales applicables et pour rester conforme aux standards EMF applicables au moment de la fabrication des produits.
- 3. Philips s'engage à développer, produire et commercialiser des produits qui n'entrainent aucun effet nuisible à la santé.
- 4. Philips confirme que si ses produits sont manipulés correctement, leur utilisation ne présente aucun danger en vertu des preuves Scientifiques disponibles à ce jour.
- 5. Philips joue un rôle actif dans le développement des standards EMF et de sécurité internationaux, lui permettant d'anticiper les développements ultérieurs dans la standardisation pour l'intégration dans ses produits.

#### **INFORMATION POUR LE RU SEULEMENT**

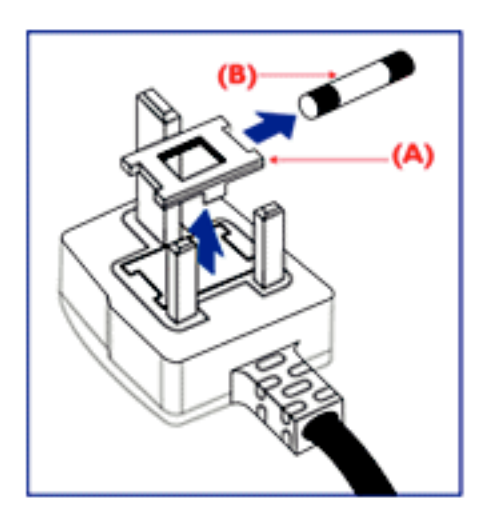

#### **AVERTISSEMENT - CET APPAREIL DOIT ETRE MIS A TERRE. Important:**

Cet appareil est fourni avec une prise moulée approuvée 13A. Pour changer un fusible dans ce type de prise, procédez comme suit:

- 1. Retirez le couvercle du fusible et le fusible.
- 2. Insérez le nouveau fusible qui devrait être de type approuvé BS 1362 5A,A.S.T.A. ou BSI.
- 3. Remettez le couvercle du fusible.

Si la prise installée ne correspond pas à vos branchements, elle devrait être désinstallée et une prise à 3 branches appropriée installée à sa place.

Si la prise principale contient un fusible, il devrait avoir une valeur de 5A. Si une prise sans fusible est utilisée, le fusible sur le panel de distribution ne devrait pas être supérieur à 5A.

Remarque: La prise endommagée doit être détruite pour éviter tout risque de décharge électrique potentielle si jamais elle devait être insérer dans une autre prise13A ailleurs.

#### **Comment connecter une prise**

Les câbles principaux sont colorés suivant le code ci-dessous: BLEU - "NEUTRE" ("N") MARRON - "LIVE" ("L") VERT & JAUNE - "TERRE" ("E")

- 1. Le câble VERT ET JAUNE doit être connecté au terminal dans la prise marquée de la lettre "E" ou du symbole Terre ou colorée en VERT ou bien VERT ET JAUNE.
- 2. Le câble BLEU doit être connecté au terminal qui est marqué de la lettre "N" ou coloré en NOIR.
- 3. Le câble MARRON doit être connecté au terminal marqué de la lettre "L" ou coloré en ROUGE.

Avant de replacer le dessus de la prise, assurez-vous que la poignée de la corde est Fixée à la gaine - pas seulement aux trois câbles.

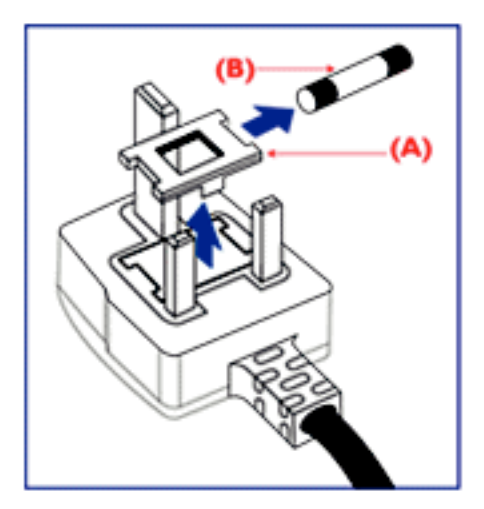

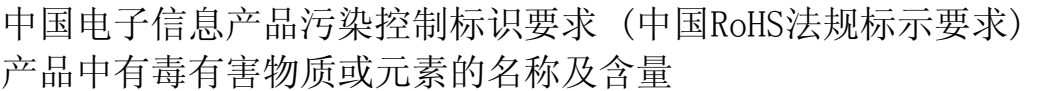

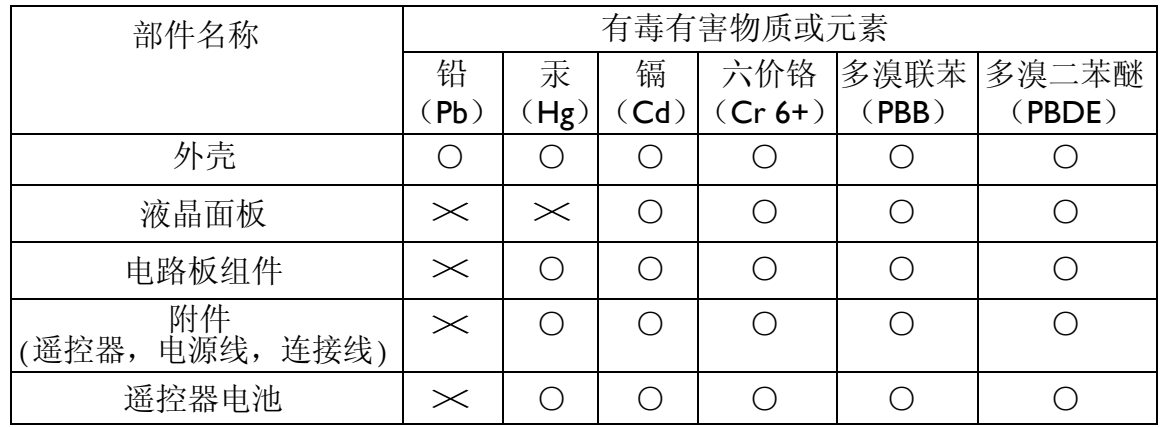

○:表示该有毒有害物质在该部件所有均质材料中的含量均在SJ/T11363-2006 标准规定的限量要求以下 ◦

×:表示该有毒有害物质至少在该部件的某一均质材料中的含量超出 SJ/T11363-2006 标准规定的限量要求 ◦

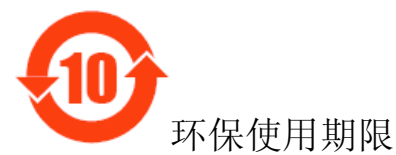

此标识指期限(十年),电子信息产品中含有的有毒有害物质或元素在正常使用的条件下不会发生外 泄或突变,电子信息产品用户使用该电子信息产品不会对环境造成严重污染或对其人身、财产造 成严重损害 的期限。

**NORTH EUROPE (NORDIC COUNTRIES) INFORMATION**  Placering/Ventilation **VARNING:**  FÖRSÄKRA DIG OM ATT HUVUDBRYTARE OCH UTTAG ÄR LÄTÅTKOMLIGA, NÄR DU STÄLLER DIN UTRUSTNING PÅPLATS.

Placering/Ventilation **ADVARSEL:**  SØRG VED PLACERINGEN FOR, AT NETLEDNINGENS STIK OG STIKKONTAKT ER NEMT TILGÆNGELIGE.

Paikka/Ilmankierto **VAROITUS:**  SIJOITA LAITE SITEN, ETTÄ VERKKOJOHTO VOIDAAN TARVITTAESSA HELPOSTI IRROTTAA PISTORASIASTA.

Plassering/Ventilasjon **ADVARSEL:**  NÅR DETTE UTSTYRET PLASSERES, MÅ DU PASSE PÅ AT KONTAKTENE FOR STØMTILFØRSEL ER LETTE Å NÅ.

#### **ENLEVEMENT EN FIN DE VIE**

Votre nouveau TV/Moniteur contient des matériaux recyclables et réutilisables. Des entreprises spécialisées peuvent recycler votre produit pour augmenter la quantité de matériels réutilisables et minimiser la quantité à être jetée.

Veuillez consulter votre réglementation locale relative à l'enlèvement de votre vieux moniteur depuis votre revendeur Philips local.

#### **(Pour les clients au Canada et U.S.A.)**

Ce produit peut contenir du plomb et/ou du mercure. Débarrassez-vous en en respectant les réglementations locales et fédérales. Pour toute information complémentaire sur le recyclage, contacter www.eia.org (Consumer Education Initiative)

#### **WASTE ELECTRICAL AND ELECTRONIE EQUIPMENT-WEEE A l'attention des utilisateurs des Foyers de l'Union Européenne**

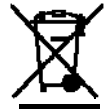

Cette Marque sur le produit ou sur l'emballage illustre que, sous la Directive Européenne 2002/96/EG

 Gouvernant l'utilisation des appareils électriques et électroniques, ce produit peut ne pas être jeté avec ordures normales. Vous êtes responsables du débarras de cet équipement dans une décharge d'équipement électrique et électronique désignée. Afin de déterminer les emplacements de telles ordures électriques et électroniques, veuillez contacter votre représentant du gouvernement local pour connaitre l'organisation de décharge d'ordure dont dépend votre foyer ou le magasin où vous avez acheté votre produit.

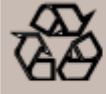

END OF LIFE DIRECTIVES-RECYCLING Your new TV/Monitor contains several materials that can be recycled for new uses.

Like all LCD products, this set contains a lamp with Mercury, please dispose of according to all Local, State and Federal laws.

# **Contenu**

#### Le **pack moniteurBDL5231V**\* doit inclure:

- moniteur LCD
- cordon électrique (1.8 m)
- Câble de Signal VGA (1.8 m)
- Manuel de l'Utilisateur
- Télécommande et Piles AAA
- Serre-joints x 2 (Pour empêcher de tomber)
- Ceinture de Câble x 3 (Pour resserrer les câbles)
- Vis pour Serre-joint (Pour empêcher de tomber) x 2
- Couvercle du principal interrupteur
- Vis pour Couvercle de l'Interrupteur Principal x 2
- Logo guider
- Adaptateur BNC TO RCA x 5

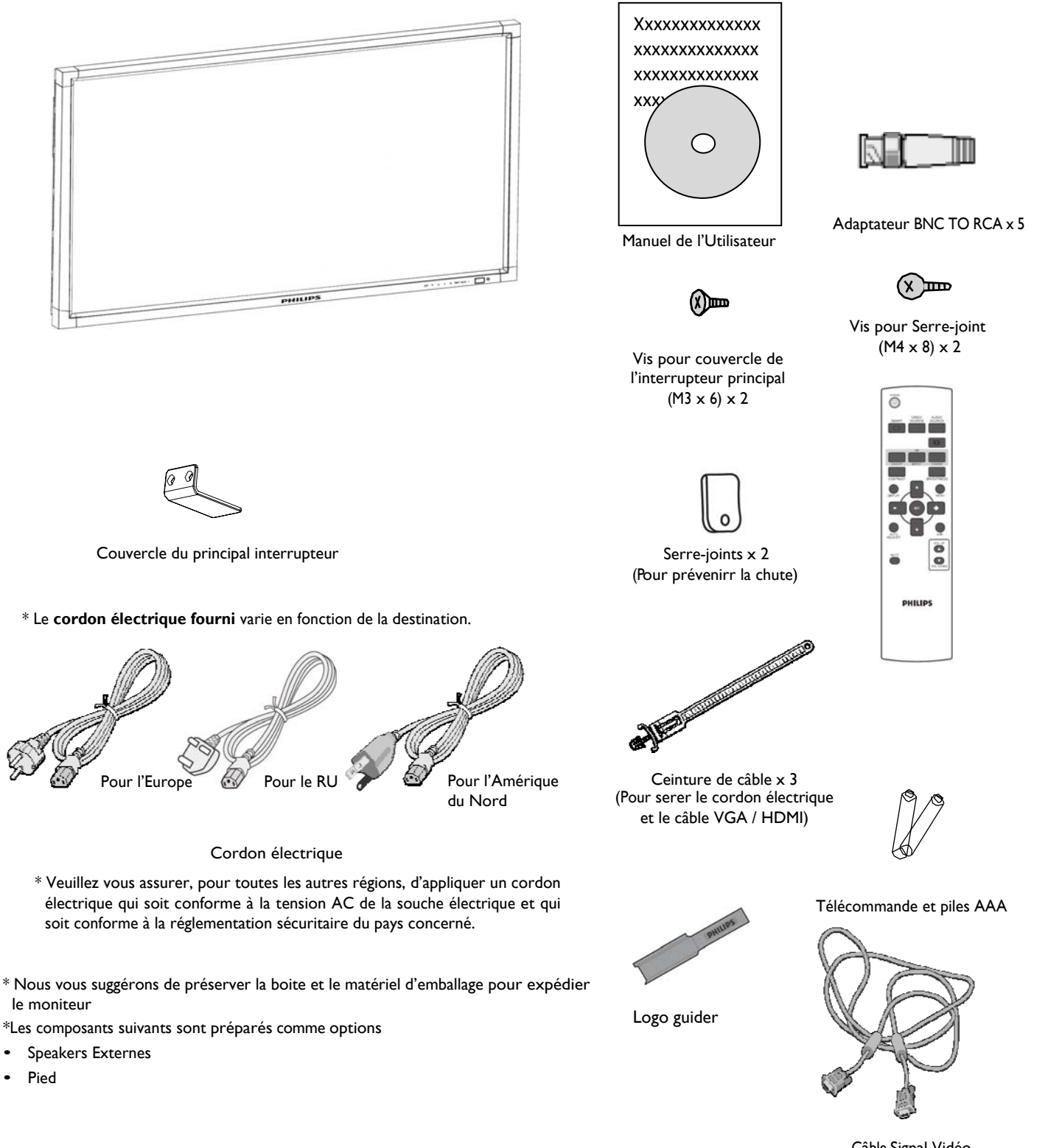

 Câble Signal Vidéo (Câble D-SUB vers D-SUB)

# **Vue d'ensemble de la connexion et des boutons Panel de Contrôle**

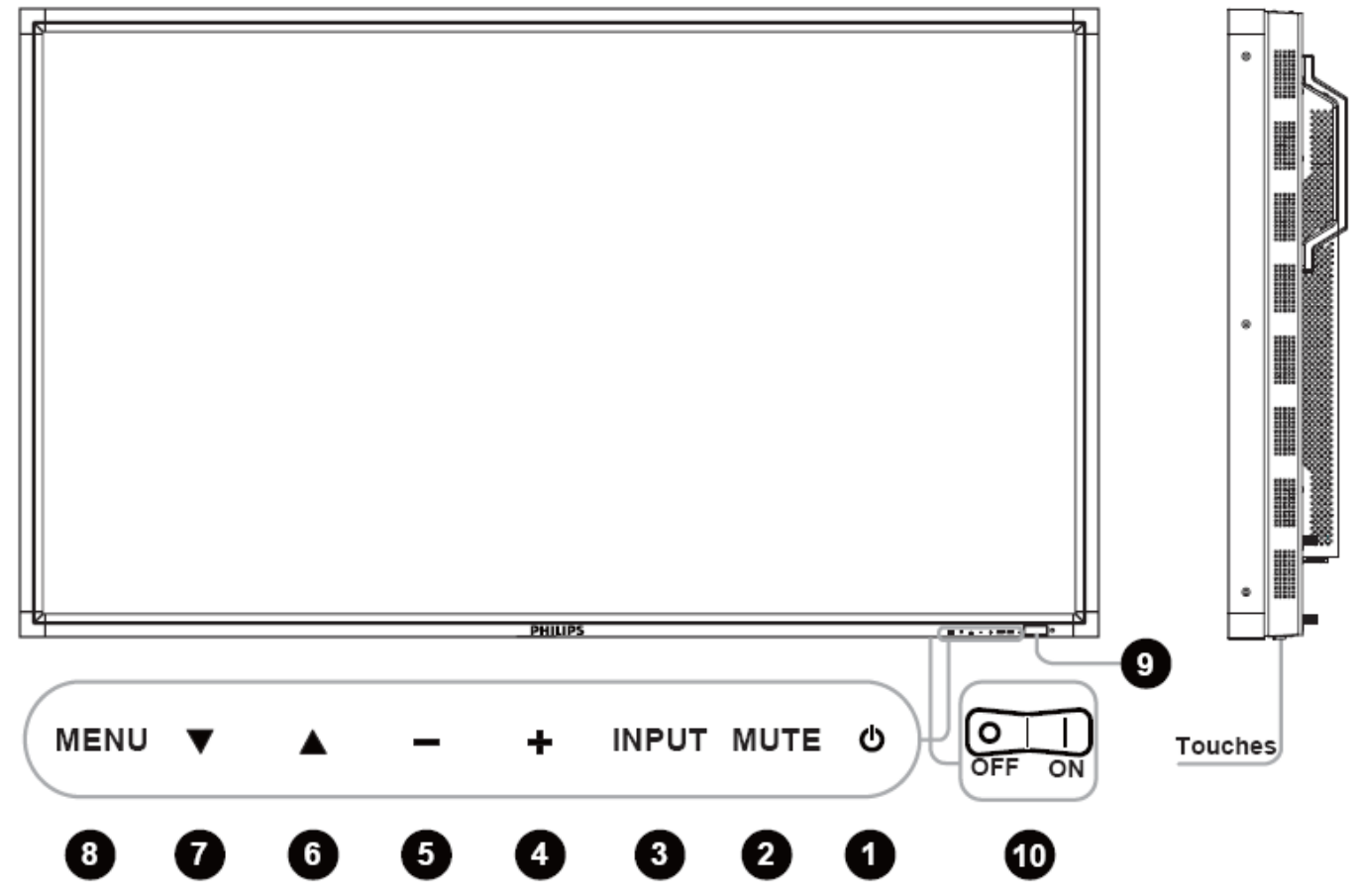

**1** Touche POWER ((b) : Pour mettre sous/hors tension.

**Touche MUTE :** Pour mettre sous silence/restaurer le son.

**Touche INPUT**: Active la fonction lorsque le menu OSD est actif ou active la sélection de l'entrée lorsque le menu OSD est désactivé.

**Touche PLUS (+)**: Pour augmenter l'ajustement lorsque le menu OSD est allumé, ou pour augmenter le volume audio lorsque le menu OSD est éteint.

**Touche MINUS (-)**: Pour diminuer l'ajustement lorsque le menu OSD est allumé, ou pour diminuer le volume audio lorsque le menu OSD est éteint.

**0 Touche P (▲) :** Pour déplacer la barre lumineuse vers le haut afin d'ajuster l'article sélectionné lorsque le menu OSD est allumé, ou pour<br>activer le menu OSD lorsque le menu OSD est éteint.

**Touche DOWN (**T**):** Pour déplacer la barre lumineuse vers le bas afin d'ajuster l'article sélectionné lorsque le menu OSD est allumé, ou pour activer le menu OSD lorsque le menu OSD est éteint.

**<sup>6</sup>** Touche MENU: Pour retourner au menu précédent lorsque le menu OSD est allumé ou pour activer le menu OSD lorsque le menu OSD est éteint.

 **Senseur de la Télécommande et Indicateur de Courant et le capteur de lumière ambiant.** : Pour recevoir le signal IR à partir de la télécommande. L'indicateur apparaitra en vert lorsque le moniteur LCD est actif et passera en rouge lorsque le LCD est HORS TENSION.<br>Dans le case où le système est en mode de sauvegarde de courant, il appara

**Principal Interrupteur de Courant :** Pour mettre sous/hors tension.

REMARQUE: Mode de Blocage de Contrôle du Clavier Cette fonction désactive complètement l'accès à toutes les fonctions de<br>Contrôle du Clavier. Pour activer le blocage de contrôle du clavier, appuyez simultanément sur les to plus de 3 secondes.

# **Panel Terminal**

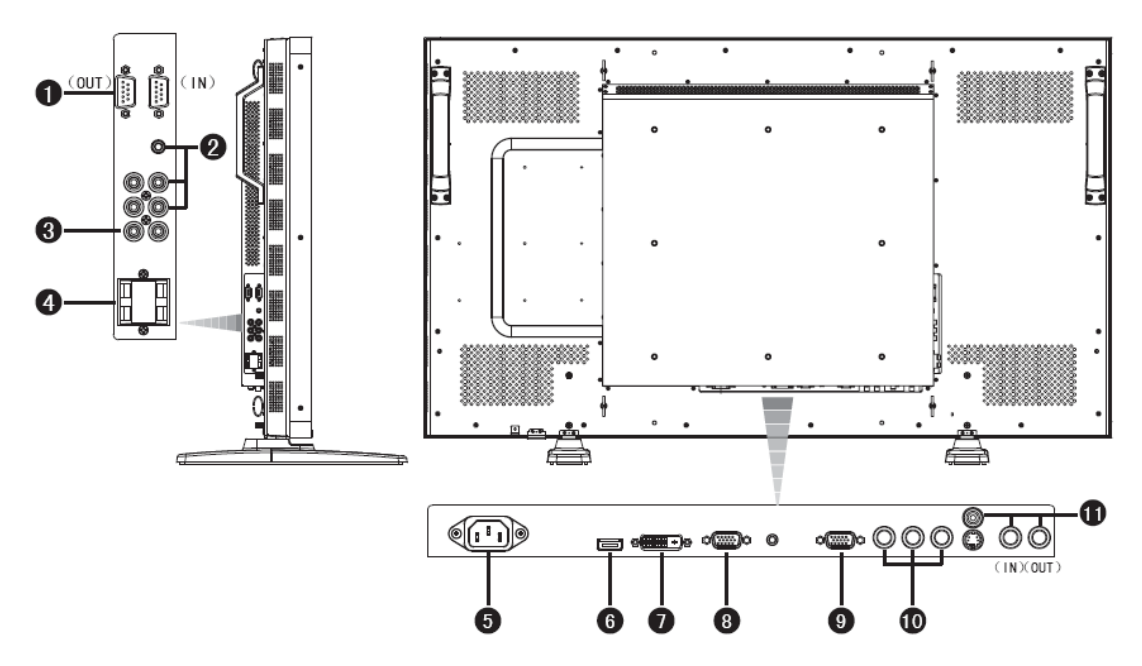

#### **CONTROLE EXTERNE (mini D-Sub 9 broches)**

Pour une connexion série lorsque plusieurs écrans BDL5231V sont connectés. Pour la gestion à distance à travers les commandes RS232 (consulter le mode d'emploi du contrôle à distance RS232), connectez le connecteur RS-232C OUT depuis l'ordinateur ou un autre écran BDL5231V au connecteur RS-232C IN de l'écran BDL5231V. Une même commande RS-232C peut être transmise en cascade en connectant RS-232C OUT à RS-232 IN de l'écran suivant.

#### **AUDIO IN 1, 2, 3**

Pour entrer le signal audio à partir d'un équipement externe comme un ordinateur, lecteur VCR ou DVD.

#### **AUDIO OUT**

Pour sortir le signal audio à partir des sorties AUDIO IN 1,2 . 3 ou HDMI

#### **TERMINAL SPEAKER EXTERNE**

Pour sortir le signal audio vers les speakers externes à partir de la prise AUDIO IN 1, 2, 3 ou HDMI.

#### $\Theta$  **Connecteur AC IN**

Pour connecter avec le cordon électrique fourni..

#### **HDMI IN**

Pour un signal d'entrée vidéo/audio provenant d'un appareil numérique ou d'un ordinateur.

#### **DVI-D IN**

Pour un signal d'entrée vidéo provenant d'un appareil numérique ou d'un ordinateur.

#### **PC-A IN (mini D-Sub 15 broches)**

Pour entrer les signaux RGB analogues à partir d'un ordinateur ou autre équipement RGB.

#### **RGB OUT (mini D-Sub 15 broches)**

Pour sortir le signal à partir de PC-A IN.

#### **CVI IN [Y, Pb/Cb, Pr/Cr] (BNC)**

Pour connecter un équipement comme un lecteur DVD, équipement HDTV, ou un lecteur disque Laser.

#### **VIDEO IN/OUT**

**Connecteur VIDEO IN (BNC et RCA):** Pour entrer un signal vidéo composite. Notez que BNC et RCA ne sont pas disponibles simultanément.

**Connecteur VIDEO OUT (BNC):** Pour sortir le signal vidéo composite à partir du connecteur VIDEO IN.

**Connecteur S-VIDEO IN (MINI DIN 4 broches): P**our entrer le S-vidéo (signal séparé Y/C).

# **Télécommande**

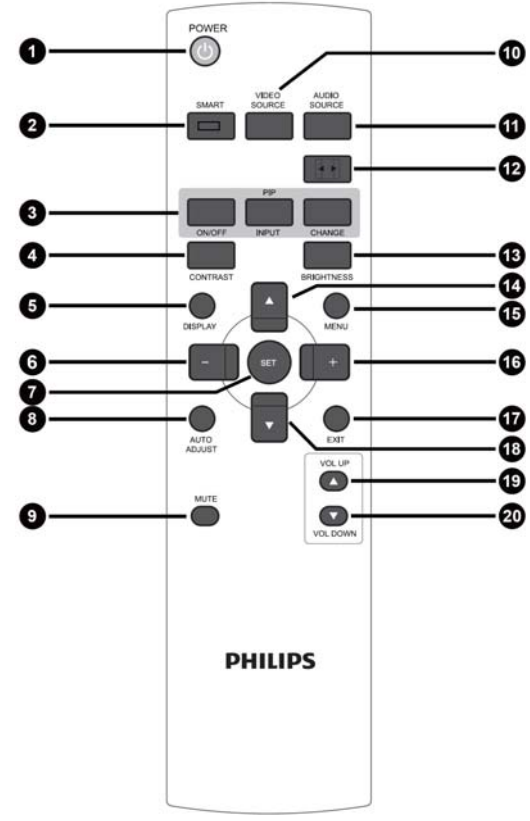

### **Touche TENSION**

Pour mettre sur/hors tension.

Si l'Indicateur de Courant LED sur le moniteur n'est pas allumé, alors la télécommande ne marchera pas.

# **Touche SMART PICTURE**

Pour sélectionner le mode smart picture à partir de [HIGHBRIGHT], [STANDARD], [sRGB], [CINEMA]. **HIGHBRIGHT**: pour déplacer les images comme la Vidéo **STANDARD:** pour les images (réglage Usine) **sRGB:** pour les images basées sur du texte

**CINEMA:** pour les films.

#### **Touche PIP (Picture In Picture)**

**Touche ON/OFF:** Pour activer/désactiver le mode PIP. **Touche INPUT:** Pour sélectionner le signal entrée pour la sous-image. **Touche CHANGE:** Pour passer entre l'image principale et la sousimage.

**Remarque:** 

Les modes "PIP" et "POP" ne fonctionnent pas si la taille de l'écran est "CUSTOM" "DYNAMIC"ou "REAL".

#### **Touche CONTRASTE**

Pour démarrer la sélection OSD **CONTRAST**, puis appuyer sur les touches "**+**" ou "**-**" pour ajuster la valeur.

### **Touche AFFICHAGE**

Pour activer/désactiver les informations de réglage affichées à l'angle en haut à droite de l'écran.

# **Touche MINUS**

To decrease the adjustment with OSD menu. Pour déplacer la sous-image de gauche en mode "PIP".

#### **Touche REGLAGE**

Pour activer les réglages avec le menu OSD.

#### **Touche AUTO AJUSTEMENT**

Pour exécuter la fonction AUTO ADJUST.

#### **Touche MUTE**

Pour activer/désactiver la fonction mute.

#### **Touche SOURCE VIDEO**

Active le menu de sélection de l'entrée, puis pressez sur «▲ » ou «▼ » afin de sélectionner la source d'entrée parmi [HDMI], [DVI-D], [PC-A], [CVI], [VIDEO(S)] et [AV], puis pressez « SET » pour basculer vers la source choisie.

#### **Touche SOURCE AUDIO**

Active le menu de sélection audio, puis pressez sur « p » ou « q » afin de sélectionner la source d'entrée parmi [AUDIO1], [AUDIO2], [AUDIO3], et [HDMI], puis pressez « SET » pour basculer vers la source audio choisie.

#### **Touche TAILLE**

Pour sélectionner la taille d'image parmi [FULL], [NORMAL], [CUSTOM] , [DYNAM IC] et [REAL].

#### **Touche LUMINOSITE**

Pour démarrer la sélection OSD **LUMINOSITE**, ensuite appuyer sur les

touche "**+**" ou "**-**"pour ajuster la valeur.

#### **Touche UP**

Pour déplacer la barre lumineuse vers le haut pour ajuster l'article sélectionné lorsque le menu OSD est activé.

Pour déplacer la sous-image vers le haut sous mode "PIP".

#### **Touche MENU**

To turn the OSD menu on/off.

#### **Touche PLUS**

Pour augmenter l'ajustement avec le menu OSD.

Pour déplacer la sous-image vers la droite en mode "PIP".

#### **Touche EXIT**

Pour retourner au menu OSD précédent.

#### **Touche DOWN**

Pour déplacer la barre lumineuse vers le bas pour ajuster l'article sélectionné lorsque le menu OSD est activé.

Pour déplacer la sous-image vers le bas en mode "PIP".

#### **Touche VOLUME UP**

Pour augmenter le volume de sortie audio.

#### **Touche VOLUME DOWN**

To baisser le volume de sortie audio.

#### **Gamme de Fonctions de la Télécommande**

Pointer le dessus de la télécommande en direction du senseur du moniteur LCD pendant la manipulation de la touche. Utiliser la télécommande à une distance d'environ 7 m/23 ft. de l'avant du moniteur LCD horizontalement et à un angle vertical de 30° à une distance d'environ 3 m/10 ft.

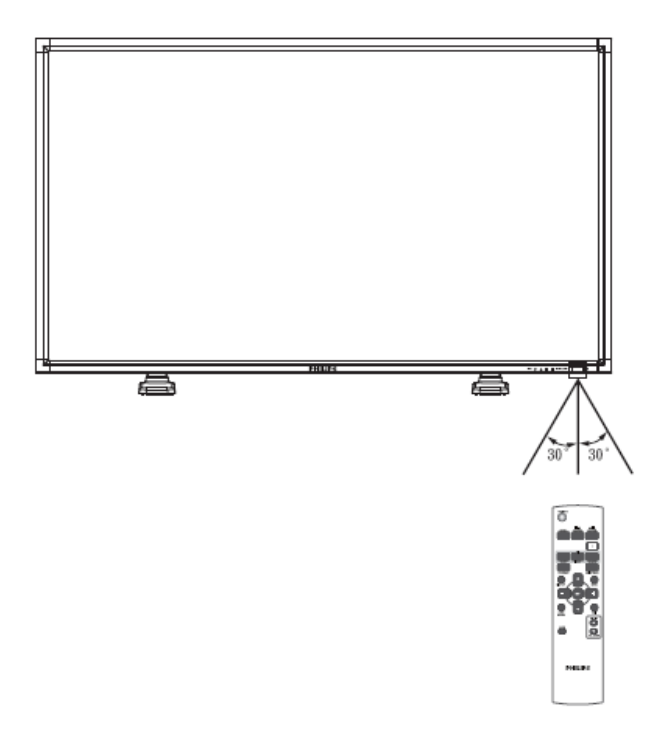

#### **ATTENTION:**

Important, le système de télécommande peut ne pas fonctionner lorsqu'en contact direct avec la lumière du soleil ou lorsqu'une forte illumination frappe le senseur de la télécommande du moniteur LCD, ou quand un objet se trouve sur le champ de la télécommande vers le moniteur.

#### **Manipulation de la télécommande**

- \* Ne pas la laisser subir un choc fort.
- Ne pas laisser l'eau ou autre liquide éclabousser la télécommande. Si la télécommande se trouve mouillée, séchez-la immédiatement.
- \* Evitez de l'exposer à la chaleur et la vapeur d'eau.
- \* Ne pas ouvrir le couvercle à l'exception de l'installation des piles.

# **Comment Monter ou Attacher le Pied au Moniteur LCD**

Vous pouvez installer le moniteur LCD en suivant l'une des deux méthodes ci-dessous:

#### **Méthode 1: Attacher et retirer le pied optionnel**

#### **Comment installer le pied**

- 1. Veuillez éteindre le moniteur.
- 2. Après avoir insérer le pied dans le bloc guide, serrez les vis des deux côtés du moniteur.

#### **REMARQUE:**

Installez le pied avec les portions plus longues vers l'avant.

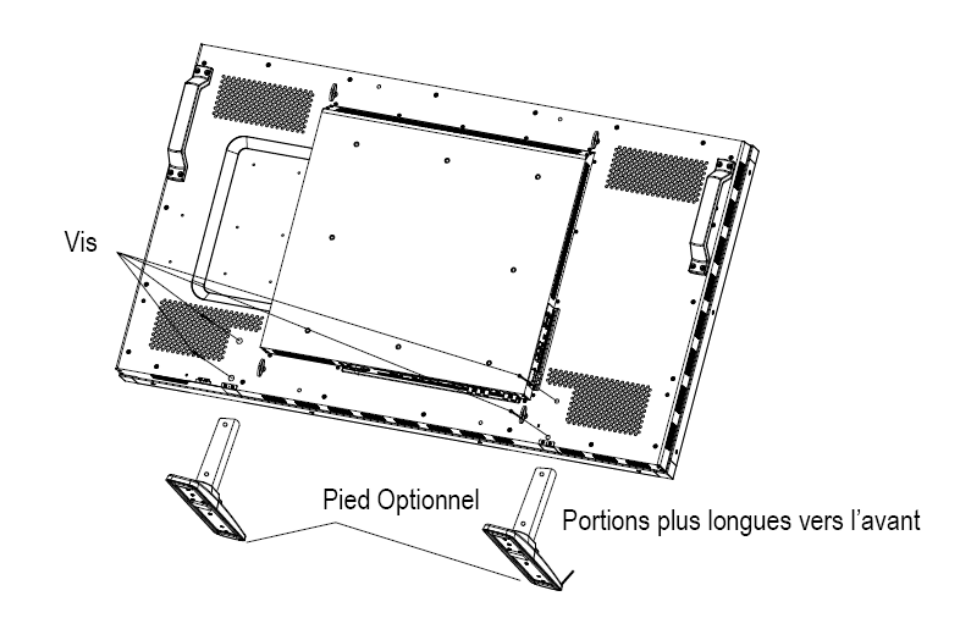

#### **En position droite**

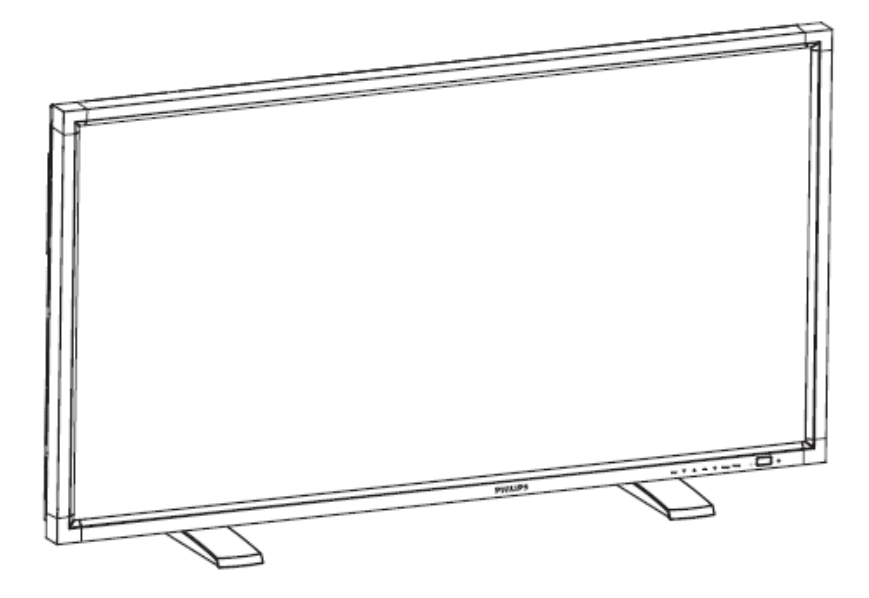

#### **Comment retirer le pied**

- 1. Répartir la feuille protectrice sur la surface plate.
- 2. Poser le moniteur sur la feuille protectrice.
- 3. Retirer les vis en utilisant un tournevis et les placer dans un endroit sûr pour pouvoir les réutiliser facilement.

#### **Pour éviter toute chute du moniteur**

Prenez des mesures pour empêcher le moniteur de tomber en cas de tremblement de terre ou autre désastre pour réduire la probabilité de blessure et d'endommagement causée par la chute.

Comme indiqué sur le schéma, fixer le moniteur à un mur ou pilier solide en utilisant une corde (commercialement disponible) assez solide pour porter le poids du moniteur. (CD4620: approx. 47.5 kg) Lorsque vous utilisez les crochets vis (commercialement disponibles), nous vous recommandons les crochets vis de bague, pas des crochets vis en forme de C (avec ouverture).

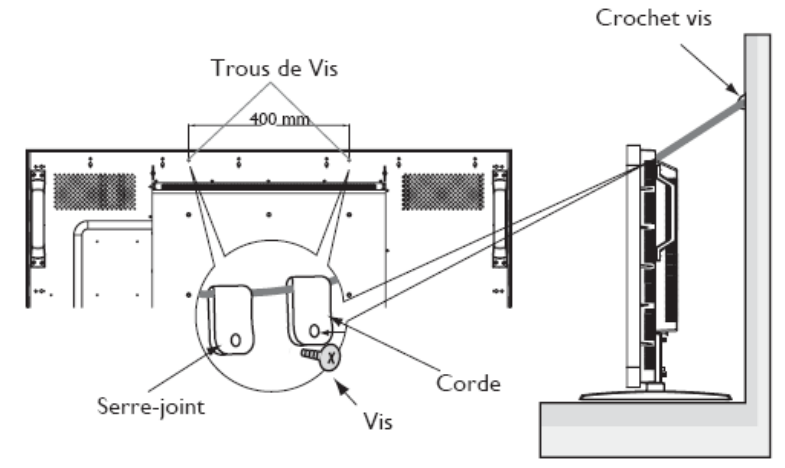

#### **Attention:**

- Bien que la prévention recommandée contre la chute a pour but de réduire la probabilité de blessure et d'endommagement, elle n'assure pas son efficacité contre toute sorte de tremblement de terre ou désastre.
- Avant de déplacer le moniteur, retirer la corde qui sécurise le moniteur.

#### **IIème Méthode: Montage du moniteur sur le mur**

Avant de monter le moniteur sur le mur, assurez-vous que le système est bien éteint et que vous avez obtenu un kit de montage au mur standard (commercialement disponible). Il est recommandé d'utiliser l'interface de montage conforme au standard TÜV-GS et/ou UL1678 en Amérique du Nord.

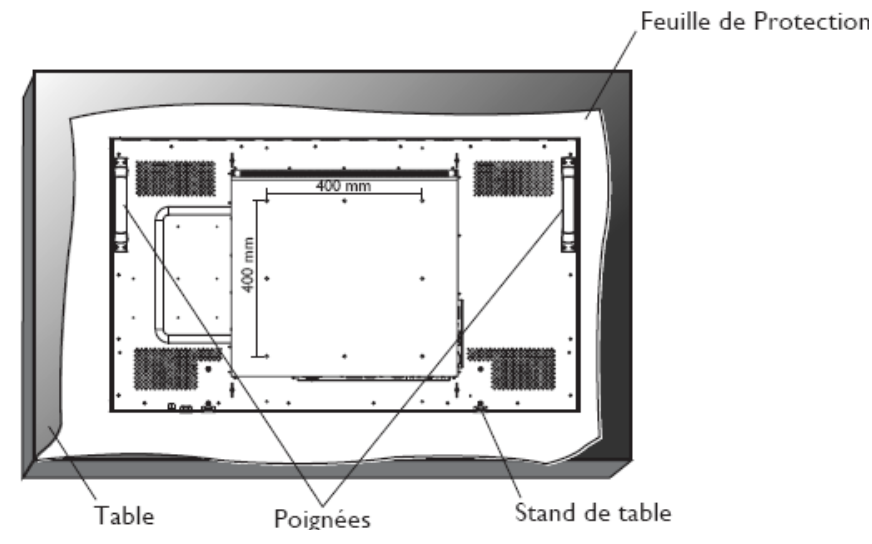

1. Poser sur la table la feuille de protection, qui était enveloppée autour du moniteur lorsqu'il était emballé, sur la surface de l'écran pour ne pas la rayer. 2. Cet appareil ne peut pas être utilisé ou installé sans le Stand de Table ou autre accessoire de montage. Assurez-vous que tous ces éléments soient prêts pour l'installation murale.

3. Suivez les instructions du kit de montage de base. Le non respect des procédures correctes de montage pourrait entrainer un endommagement de l'équipement ou une blessure pour l'utilisateur ou l'installateur. La garantie du produit ne couvre pas les dommages causés par une installation incorrecte.

4. Pour le kit de montage mural, utilisez des vis de montage M6 pour le motif 400 x 400 mm (dont la longueur est 10 mm plus longue que l'épaisseur de l'applique de montage) et serrez-les fermement. (Torsion recommandée: 470 - 635N•cm).

#### **Attention:**

Pour empêcher le moniteur de tomber.

- · Installer le moniteur avec des appliques de métal pour une installation murale ou au plafond (commercialement disponible) en engageant votre propre responsabilité. Pour les procédures détaillées d'installation, vous référer aux instructions relatives aux appliques en métal.
- Pour réduire la probabilité de blessure ou d'endommagement liés à la chute du moniteur en cas de tremblement de terre ou autre désastre, soyez sûr de consulter le fabricant d'applique pour localiser l'installation.
- Pour réduire le risque de chute du moniteur, effiler n'importe quelle corde disponible commercialement (ayant une capacité de charge d'au moins 1960N (200kgf)) à travers les poignées à la droite et la gauche du moniteur et sécurisez la corde aux appliques de montage murales ou de montage au plafond..(Référez-vous au premier paragraphe de cette page.)

#### **Conditions requises pour le montage de la ventilation**

Pour permettre à la chaleur de se disperser, laissez un espace entre les objets comme indiqué sur le diagramme ci-dessous

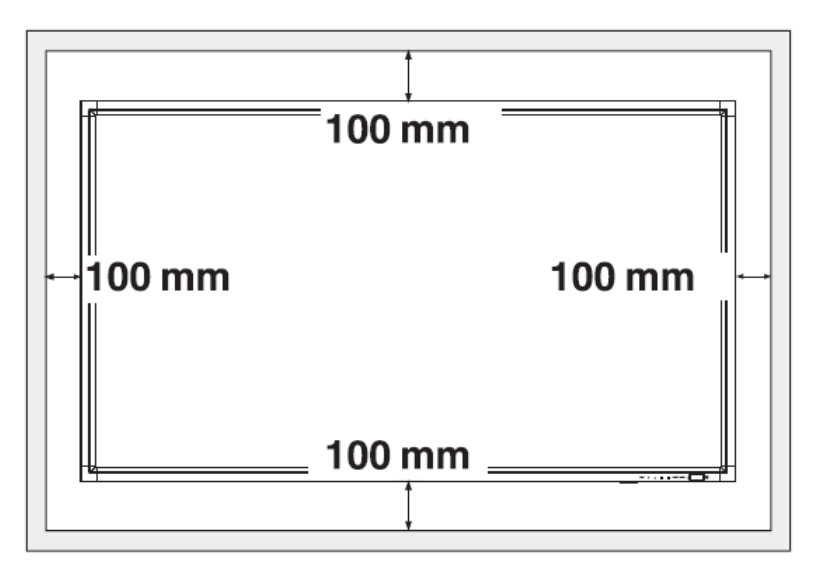

# **Procédure d'Installation**

### **1. Installer le système au bon endroit**

#### **ATTENTION:**

LE MONITEUR LCD DOIT ETRE DEPLACE OU INSTALLE PAR DEUX PERSONNES AU MOINS.

Le non respect cette règle peut entraîner des blessures et de dommages si l'écran LCD venait à tomber.

#### **ATTENTION:**

N'ESSAYEZ PAS D'INSTALLER LE MONITEUR LCD VOUS-**MEMES** 

L'écran LCD doit être installé par un technicien qualifié. Contactez votre dealer pour plus d'informations.

#### **ATTENTION:**

NE MONT EZ PAS ET N'UTILISEZ PAS L'ECRAN A L'ENVERS, FACE VERS LE HAUT, OU VERS LE BAS. IL EST POSSIBLE D'EFFECTUER UN MONTAGE À 90 DEGRÉS HORAIRE. MAIS NE PAS EFFECTUER UN MONTAGE DE 90 DEGRÉS ANTI-HORAIRE.

#### **ATTENTION:**

N'INSTALLEZ PAS LE MONITEUR LCD EXPOSE DIRECTEMENT A LA LUMIERE DU SOLEIL.

Le non respect de cette instruction peut rendre l'écran défectueux.

#### **IMPORTANT:**

Posez la feuille de protection, qui était emballée autour du moniteur LCD lorsqu'il était emballé, sous le moniteur LCD afin de ne pas rayer le panel.

# **2. Installer les piles de la télécommande**

La télécommande est alimentée par des piles 1.5V AAA. Pour installer ou remplacer les piles:

- 1. Presser et glisser pour ouvrir le couverde.
- 2. Aligner les piles en fonction des indications (+) et (–) à l'intérieur de l'étui.
- 3. Replacer le couverde

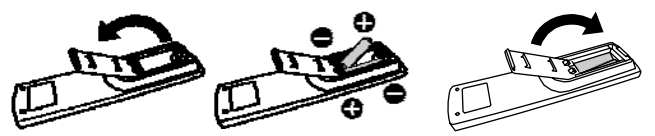

**ATTENTION:**

Une utilisation Incorrecte des piles peut entrainer fuites ou éclatements. Prétez particulièrement attention aux points suivants.

- Placez les piles "AAA" de façon à faire correspondre les signes + et - sur chaque pile aux signes  $+$  et  $-$  du compartiment à pile.
- Ne mélangez pas les types de piles.
- Ne mélangez pas des piles neuves avec des piles usagées. Cela réduit la vie de la pile ou entraine des fuites.
- Retirez les piles mortes immédiatement pour pas que le liquide des piles ne coule dans le compartiment à pile. Ne touchez pas l'acide de la pile ainsi exposé, car cela est nuisible à la peau.

#### **REMARQUE:**

Si vous n'avez pas l'intention d'utiliser la Télécommande pour une longue période, retirez les piles.

### **3. Connexion à l'équipement externe**

- Pour protéger l'équipement connecté, éteignez l'alimentation principale avant d'établir les connexions.
- Veuillez vous référer à la section "Connectivité" P.18~P.22 pour opérer..

#### **4. Connexion du cordon électrique**

- La prise de sortie du courant doit être installée aussi prêt que possible de l'équipement, et doit être facilement accessible.
- Insérez complètement les branches dans les prises de sortie de courant. Une connexion lâche peut générer des bruits.

#### **REMARQUE:**

Veuillez vous référer à la section "Opérations de Sécurité" de ce manuel pour une sélection correcte du cordon électrique AC.

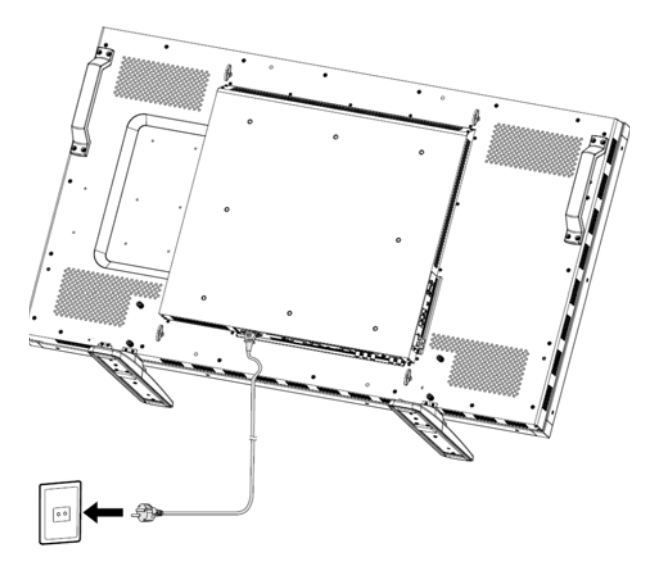

# **5. Mettre l'équipement externe sous tension**

Lors de la connexion à un ordinateur, mettez d'abord l'ordinateur sous tension.

### **6. Opérez l'équipement externe joint**

Affichez le signal à partir de l'équipement externe.

### **7. Ajuster le son**

Ajuster pour baisser ou augmenter le volume comme souhaité.

### **8. Ajuster l'écran**

Ajuster la position d'affichage ou les réglages si nécessaire.

### **9. Ajustement de l'image**

Ajuster la luminosité ou le contraste si nécessaire.

## **10. Ajustement Recommandé**

Pour réduire le risque de "persistance d'image", veuillez ajuster les éléments suivants basés sur l'application utilisée. "POWER SAVE", "PANEL SAVING", , "DATE AND TIME".

#### **11. Pour ne pas avoir à changer l'interrupteur principal**

Pour prévenir la possibilité de voir l'interrupteur de courant principal malencontreusement appuyé, veuillez fixer dessus le couvercle (accessoire).

#### **REMARQUE:**

Avec le couvercle de l'interrupteur principal en place, l'interrupteur électrique principal peut être éteint. Retirez le couvercle du principal interrupteur électrique afin d'éteindre l'écran.

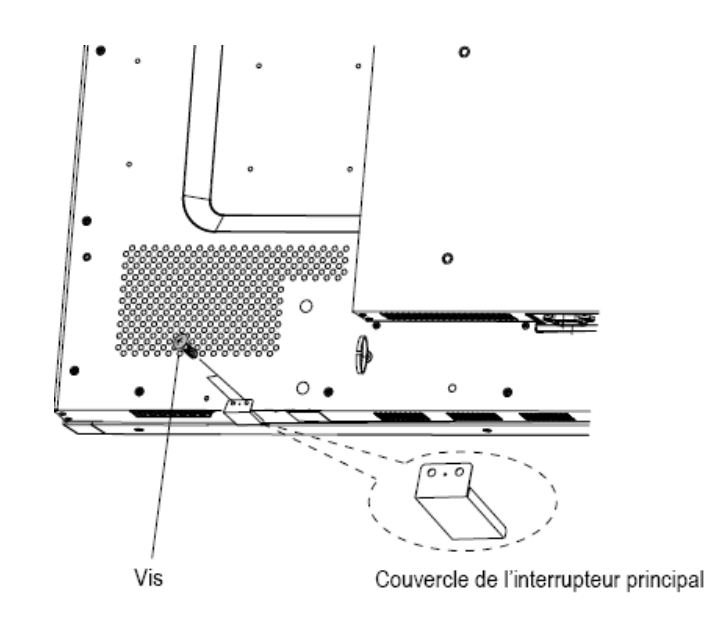

# **Installer le Moniteur LCD en Mode Portrait**

BDL5231V peut être installé en position portrait, sous les conditions suivantes:

#### **Attention:**

Le mode portrait est seulement effectif lorsque monté au mur au plafond. Le pied peut être utilisé pour le moniteur en position portrait. Le choix de placer le moniteur en position portrait, réduira la durée de vie moyenne de l'indicateur lumineux LCD.

L'Environnement Opérationnel (Température) doit être limité, comme indiqué ci-dessous:

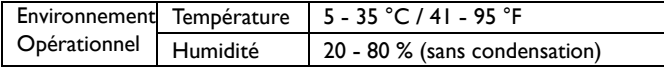

Veuillez orienter le moniteur dans la direction indiquée sur la figure de droite: Ne place r le moniteur en position paysage d'aucune autre façon.

Clockwise Counterclockwise

#### **Comment installer**

- 1. Retirez les pieds s'ils sont attachés.
- 2. Le logo "**DHILIDS**" doit se trpuver sur le coté DROIT en faisant face au moniteur.

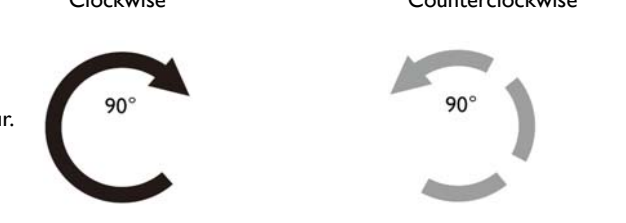

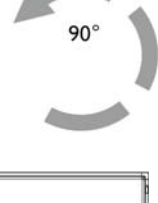

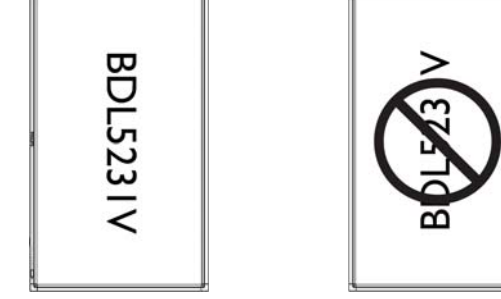

#### **Comment Retirer le Logo pour le mode paysage?**

1. Enlevez l'adhésif du logo en passant un morceau de papier sous le logo. 2. En utilisant un couteau, retirer avec soin le logo autocollant avec le papier dessous.eath.

3. Déchirer le logo autocollant.

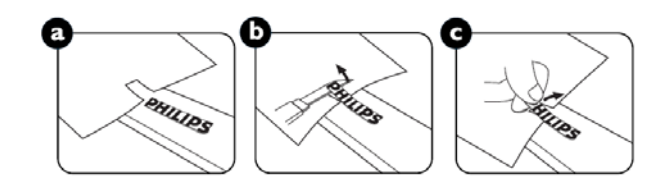

#### **Comment Utiliser le Guide Logo en Mode Portrait?**

1. Avant de l'appliquer, assurez-vous que le guider est bien formé. L'autocollant "PHILIPS" collé à son extrémité peut être replié comme sur la figure a.

2. Retourner l'extrémité du logo du guider et retirer l'autocollant du logo. 3. Placer le guider du logo le long du côté court de la monture avant comme sur la figure c puis retourner l'extrémité du logo du guider sur le coté droit.

4. Votre main gauche tenant le guider, presser sur le logo avec votre main droite pour qu'il colle fermement à la monture avant.

5. Retirer le guider et laisser le logo sur la monture avant.

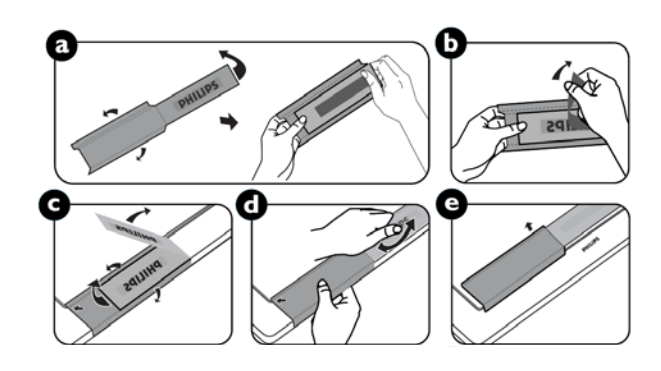

# **Connexions**

### **Avant d'établir les connexions:**

- \* Débranchez d'abord tous les équipements joints et établissez les connexions.
- \* Référer-vous au manuel de l'utilisateur inclus avec chaque pièce d'équipement..

# **Diagramme de Câblage**

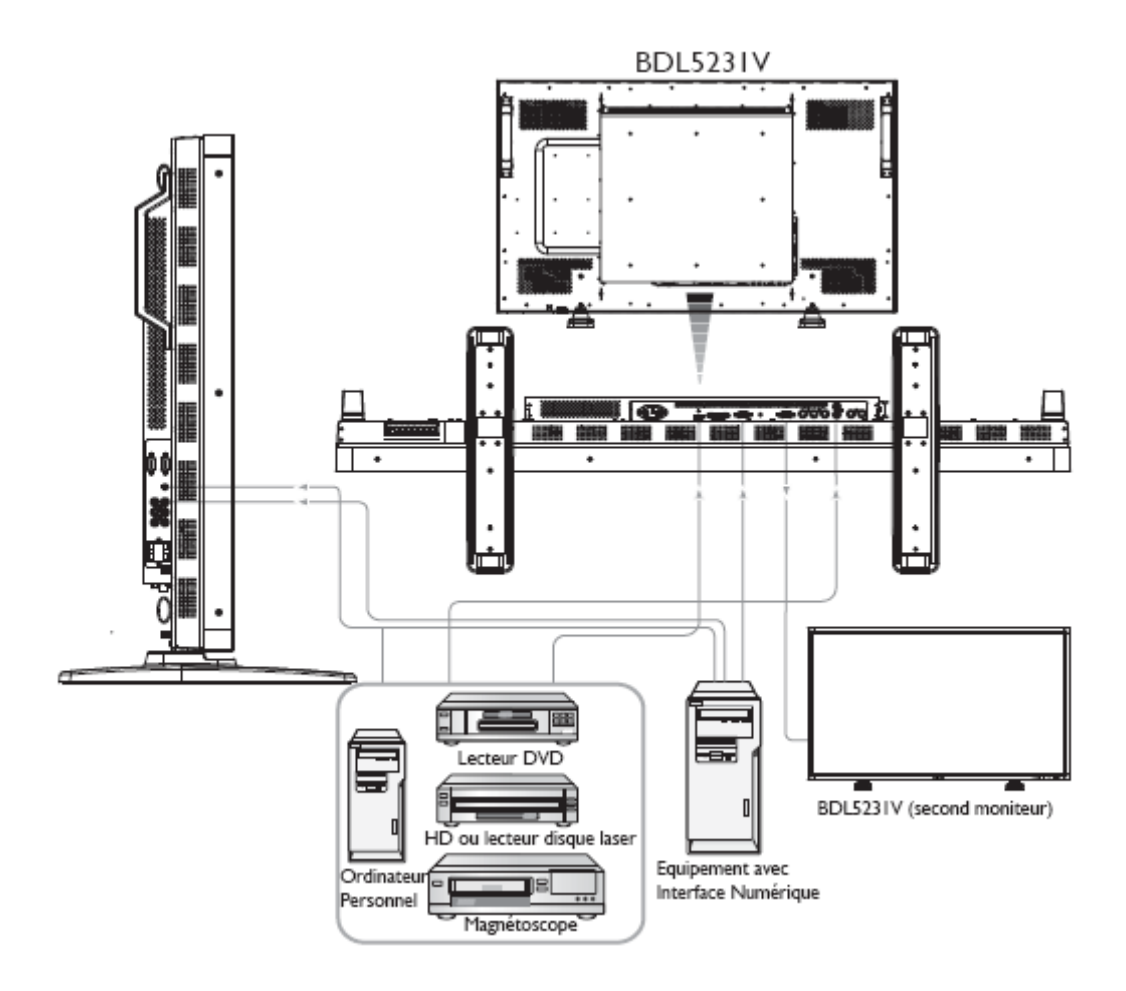

# **Connexion à un Ordinateur Personnel**

Lorsque vous établissez la connexion entre l'ordinateur et le moniteur LCD, vous pouvez lire le contenu de l'ordinateur et les afficher sur le moniteur LCD.

# **Connexion du Moniteur LCD à un Ordinateur Personnel**

- Pourypaverir, appliquer le câble signal VGA fourni (mini D-sub 15 broches à mini D-sub 15 broches) pour établir la connexion entre le PC et le moniteur LCD (connecteur PC-A IN).
- Lorsque vous connectez plus d'un moniteur LCD au PC, appliquer un autre câble signal VGA (mini D-sub 15 broche à mini D-sub 15 broches; commercialement disponible) pour établir la connexion entre le moniteur LCD (connecteur RGB OUT) et l'autre (connecteur PC-A IN).
- L'AUDIO IN 1, 2, 3 ou HDMI peut être connecté à l'entrée audio en utilisant le câble RCA. Après avoir choisi l'un des connecteurs AUDIO IN, vous devrez peut-être sélectionner AUDIO 1, 2, 3 ou HDMI en utilisant la touche AUDIO SOURCE sur la télécommande. HDMI (pour audio) est sélectionnable seulement lorsque HDMI ou DVI-D(pour la vidéo) est sélectionné.
- Lorsque vous connectez plus d'un moniteur LCD au PC, appliquer le câble RCA pour établir la connexion entre le moniteur LCD (connecteur AUDIO OUT) et l'autre (AUDIO IN 1, 2, 3). La source HDMI ne convient pas dans ce cas.

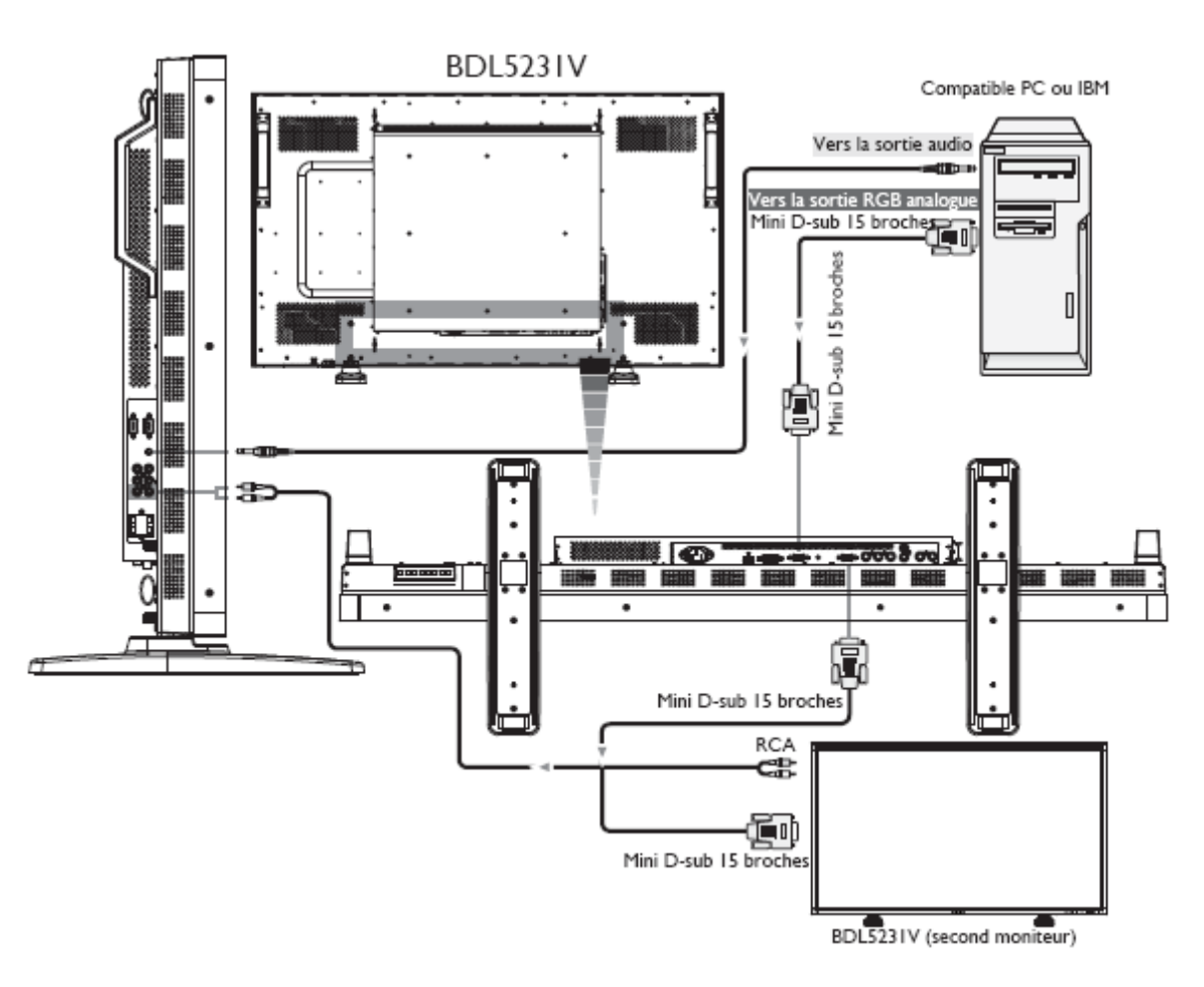

# **Connexion avec l'Equipement d'Interface Numérique**

Les connexions peuvent être faites avec l'équipement équipé d'une interface numérique conforme au standard DVI (Digital Visual Interface - Interface Visuelle Numérique).

# **Connecter le Moniteur LCD à un Ordinateur avec Sortie Numérique**

- Le connecteur HDMI . DVI-D IN accepte un câble HDMI.
- Le connecteur HDMI , DVI-D IN peut être choisi pour recevoir le signal vidéo à partir de la sortie DVI-D du PC.
- Pour maintenir la qualité d'affichage, utilisez un câble avec une qualité prescrite par les standards DVI.
- Le connecteur AUDIO IN 1, 2, 3 ou HDMI peut être choisi pour recevoir une source audio. Sélectionnez AUDIO 1, 2, 3 ou HDMI à partir de la touche AUDIO SOURCE sur la télécommande. HDMI(pour audio) est seulement sélectionnable lorsque HDMI ou DVI-D (pour vidéo) est sélectionné.
- L'entrée de signal à partir du connecteur HDMI / DVI-D ne peut pas être la sortie du connecteur RGB OUT.

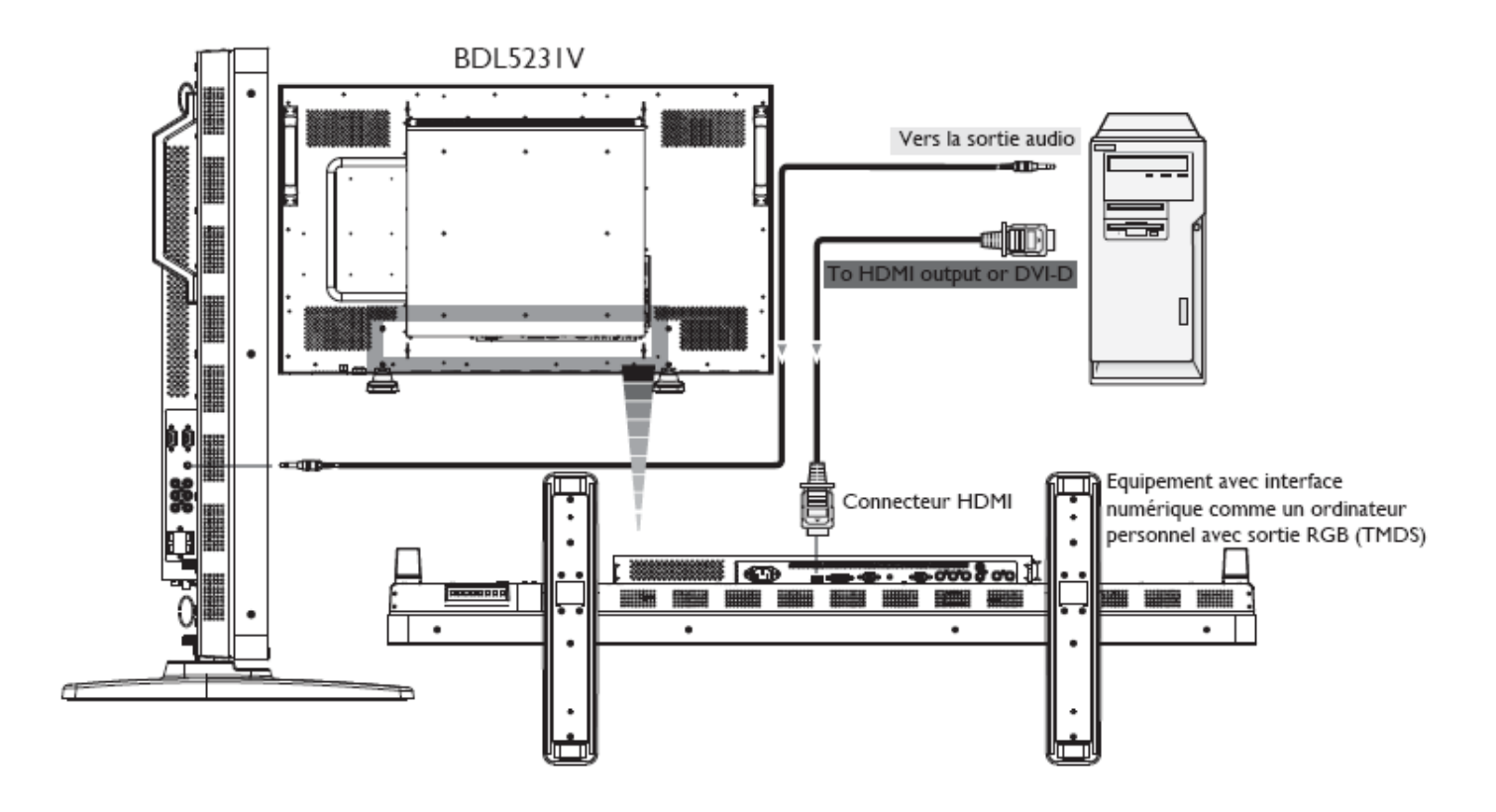

# **Connexion à un lecteur DVD**

Lorsque vous établissez la connexion entre le lecteur DVD et le moniteur LCD, vous pouvez afficher le contenu du DVD lu sur le moniteur LCD. Vous devriez peut-être consulter le manuel d'utilisation de votre lecteur DVD pour toute information supplémentaire.

#### **Connecter le Moniteur LCD à un Lecteur DVD**

- Pour ce faire, appliquer un câble BNC(mini D-sub 15 broche vers mini D-sub 15 broche) de signalement distinct (Y, Cb/Pb, Cr/Pr) pour établir la connexion entre le lecteur DVD (Y, Cb/Pb, Cr/Pr Out) et le moniteur LCD (CVI In). Vous aurez peut-être besoin d'adaptateurs BNC-to-RCA (inclus dans les accessoires) pour convertir les connecteurs BNC en connecteurs RCA si vous utilisez le câble RCA de signalement séparé(Y, Cb/Pb, Cr/Pr).
- Si votre lecteur DVD est compatible avec le signalement HDMI, appliquer le câble HDMI to HDMI pour la connexion.
- L' AUDIO IN 2 , 3 (tous deux de type connecteur RCA) peuvent être utilisés pour l'entrée audio. Sélectionnez [AUDIO 1] ( pour la prise de téléphone 3.5φ), [AUDIO 2], [AUDIO 3] Ou bien [HDMI] à partir de la touche AUDIO SOURCE sur la télécommande. HDMI (pour audio) est sélectionnable seulement lorsque HDMI ou DVI-D (pour vidéo) est sélectionné.

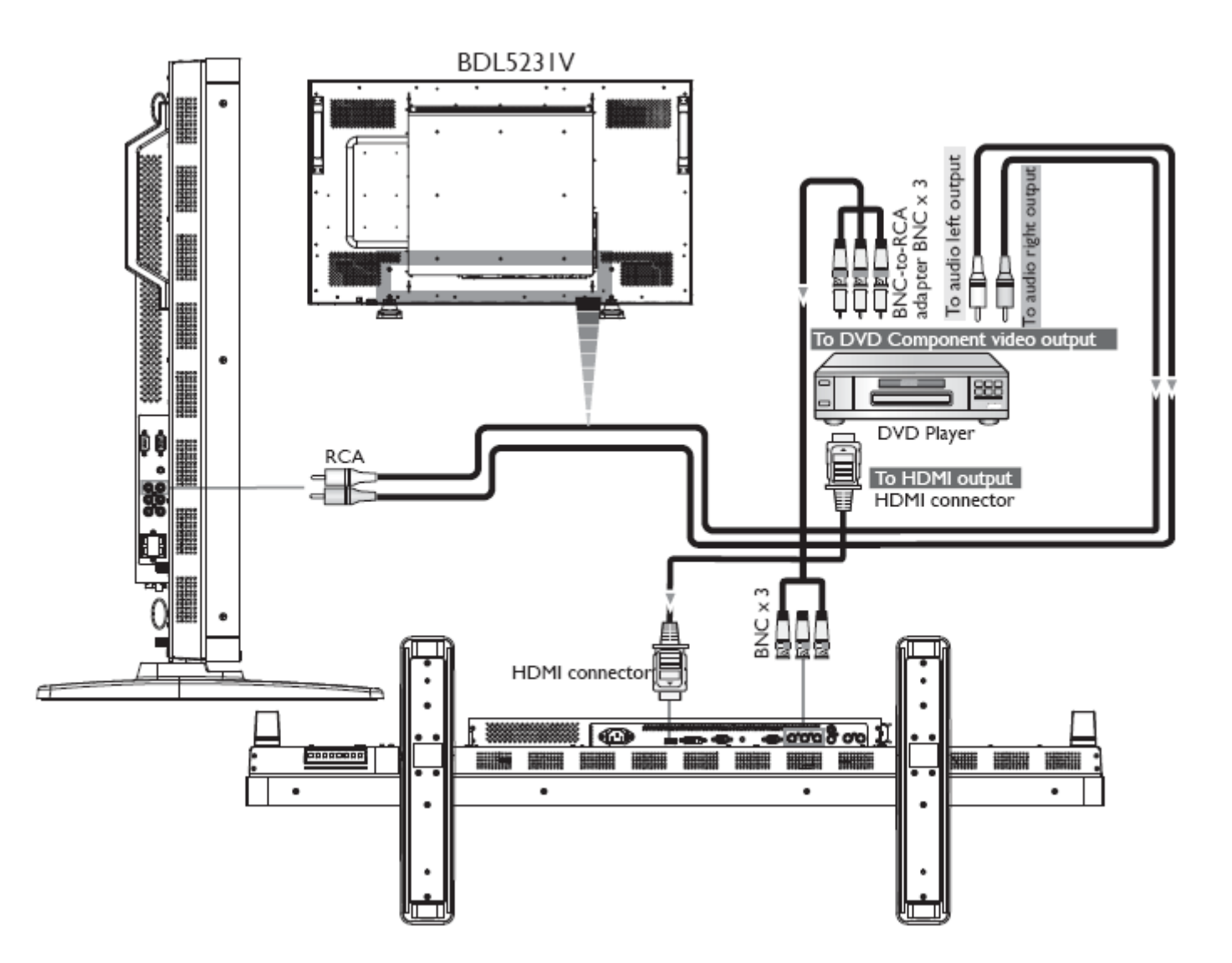

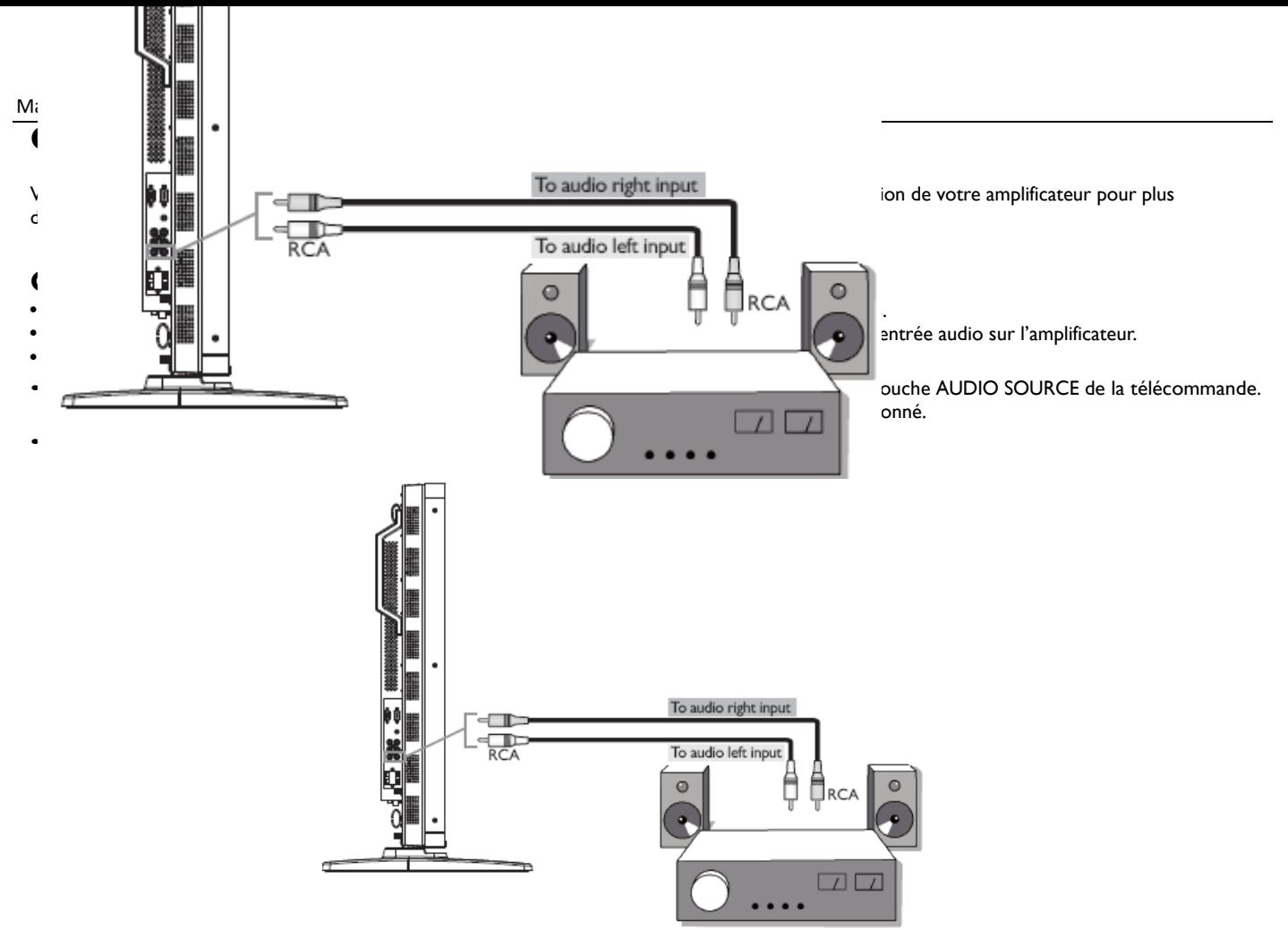

# **Connexion à un PC**

Il est possible de connecter votre PC à l'écran LCD. Utilisez les vis de montage M4 de 100x234 mm afin de fixer le PC.

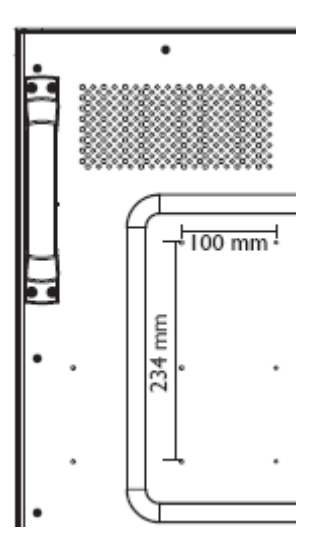

# **Fonctionnement Basique**

# **Modes Tension ON et OFF**

L'indicateur de courant du moniteur LCD émettra une lumière verte lorsque mis sous tension ou en rouge lorsqu'il est éteint. Le moniteur peut être démarré ou éteint en utilisant l'une des trois options suivantes:

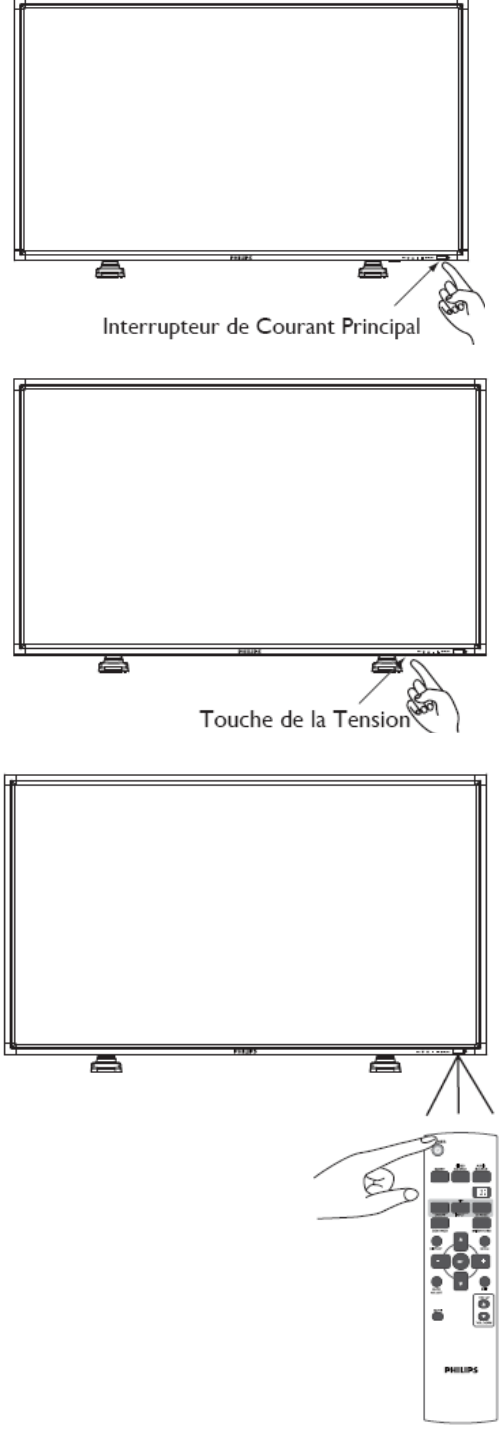

# **1. Appuyer sur le Principal Interrupteur de Courant.** REMARQUE:

Lorsque le Principal Interrupteur de Courant est utilisé pour éteindre le moniteur LCD, la télécommande et la touche de tension n'activeront pas le mode on et les indicateurs de tension à la fois vert et rouge seront éteints. Assurez-vous de placer le Principal Interrupteur de Courant sur on avant d'utiliser ces deux autres options.

# **2. Appuyer sur la touche de tension.** REMARQUE:

Avant d'appuyer sur la touche de tension, assurez-vous de placer le Principal Interrupteur de Tension sur le moniteur LCD.

# **3. Utilisation de la télécommande.** REMARQUE:

Avant d'utiliser la télécommande, assurez-vous de placer le Principal Interrupteur de Courant sur on sur le moniteur LCD.

### **Indicateur de Tension**

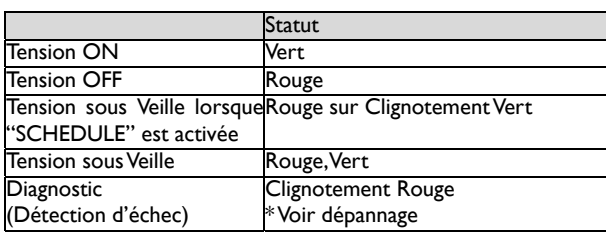

# **Utilisation de la Gestion de Tension**

Le moniteur LCD suit la fonction de Gestion de Courant DPM approuvée VESA.

La fonction de gestion de courant est une fonction d'économie d'énergie qui réduit automatiquement la consommation d'énergie de l'affichage lorsque le clavier ou la souris n'ont pas été utilisés pour une période fixe.

La caractéristique de gestion de courant sur votre nouvel affichage a été réglé sur le mode "ON". Cela permet à votre affichage d'entrer en Mode d'Economie de Tension lorsqu'il n'y a aucun signal. Cela pourrait potentiellement augmenter la durée de vie et réduire la consommation d'énergie du moniteur LCD.

# **Afficher le Signal du Réglage de Source Vidéo sur [VIDEO]**

Utiliser la touche d'entrée sur le panel avant ou bien la touche VIDEO SOURCE sur la télécommande pour régler la source vidéo sur [VIDEO]. Utiliser le menu COLOR SYSTEM OSD pour sélectionner [AUTO], [NTSC], [PAL], [SECAM], [PAL60], [4.43NTSC], en fonction de votre format vidéo.

# **Taille d'Image**

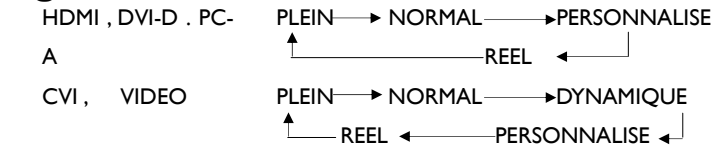

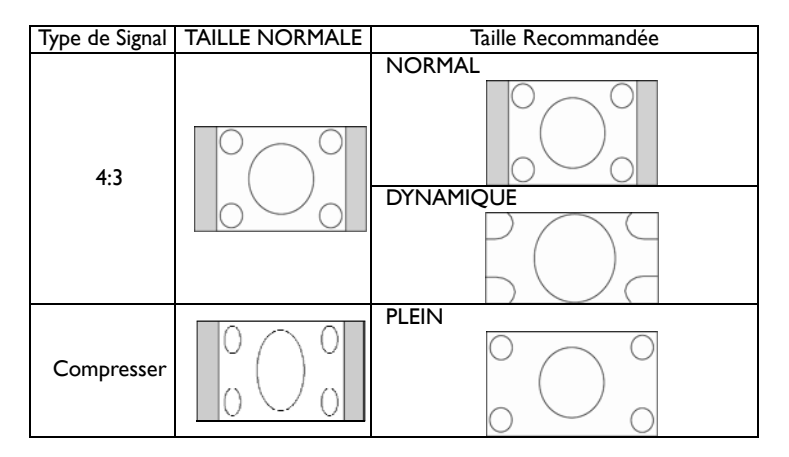

**NORMAL:** Affichage par le ratio aspect du signal entré par le signal PC, ou affichage en ratio aspect 4:3 du DVD/HD ou signal VIDEO. **PLEIN:** Affichage en plein écran.

**DYNAMIQUE:** Expansion des images 4:3 à l'écran entier sans linéarité. (Certaines images rondes seront coupées par cette expansion. PERSONNALISE (ZOOM): L'image peut être étendue au-delà de la zone d'affichage actif. L'image se trouvant à l'extérieur de la zone d'affichage actif n'est pas affichée.

**REEL:** L'image sera affichée pixel par pixel.

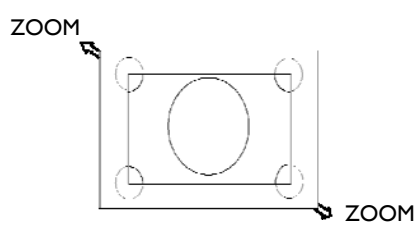

# **Mode Smart Picture**

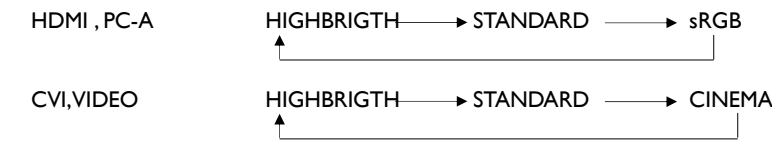

# **Passage à l'Audio Source**

Vous pouvez sélectionner l'audio source en utilisant la touche AUDIO SOURCE sur la télécommande.

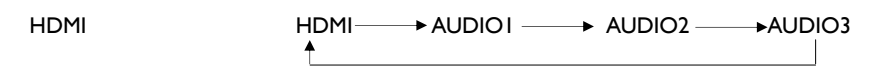

# **Mode de Verrouillage de Contrôle**

Cette fonction désactive les touches d'opération si bien que les ajustements effectués ne sont pas effectifs lorsqu'elles sont pressées. Pour désactiver ces touches, presser et maintenir pressées les touches  $\blacktriangle$  et  $\blacktriangledown$  ensemble pendant au moins 3 secondes. Pour activer ces touches, presser et maintenir pressées les touches  $\blacktriangle$  et  $\blacktriangledown$  ensemble pendant au moins 3 secondes une nouvelle fois.

# **Information OSD**

# **HDMI, 2, PC-A**

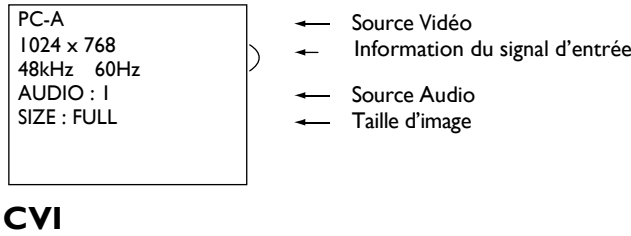

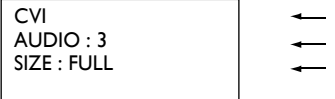

 Source Vidéo Source Audio

Taille Image

# **VIDEO<S>, VIDEO**

VIDEO<S> **NTSC** AUDIO :3 SIZE : NORMAL

 Source Vidéo - Système Couleur du Signal d'Entrée Source Audio  $\backslash$  Taille Image

#### **PIP ou POP**

Main:PC-A Sub:VIDEO<S>

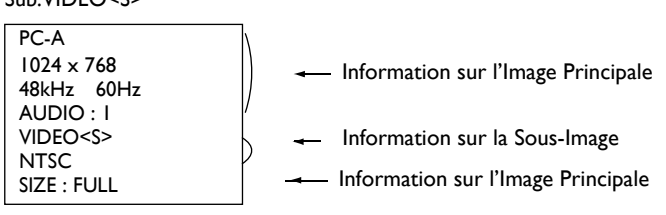

# **Contrôles OSD (On-Screen-Display)**

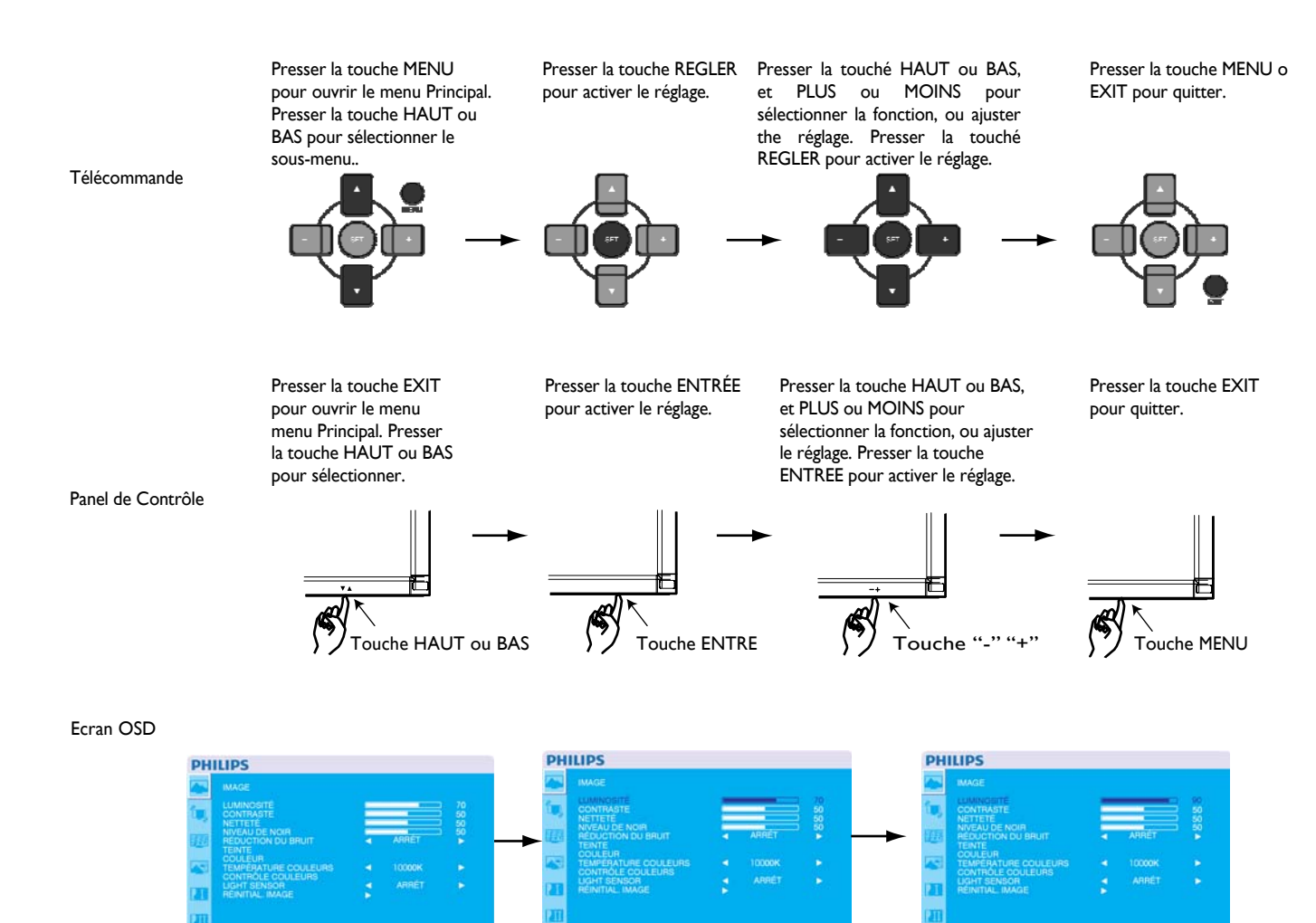

 $\overline{a}$ 

#### **Menu Principal**

# **PHILIPS** ī.

# **IMAGE**

#### **LUMINOSITÉ**

Ajuste la luminosité du fonds d'écran et de l'image globale. Presser le bouton + pour accroitre la luminosité. Presser le bouton - pour décroitre la luminosité.

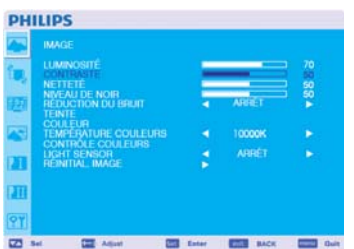

#### **CONTRASTE**

Ajuste la luminosité de l'image relativement pour le signal d'entrée. Presser le bouton + pour accroitre le contraste. Presser le bouton - pour décroitre le contraste.

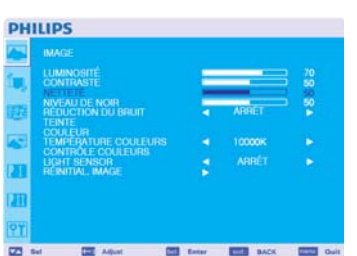

#### **NETTETÉ**

Cette fonction est numériquement capable de garder une image nette à tout moment. Elle est ajustable entre une image distincte ou douce en fonction de vos préférences et réglée indépendamment pour chaque mode d'image. Presser le bouton + pour accroitre la netteté. Presser le bouton – pour décroitre la netteté.

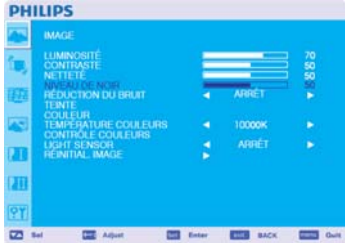

#### **NIVEAU DE NOIR**

Ajuste la luminosité de l'image relativement pour le fonds. Presser le bouton + pour augmenter le niveau de noir. Presser le bouton - pour diminuer le niveau de noir. REMARQUE: le mode d'image s RGB est standard et ne peut pas être changé.

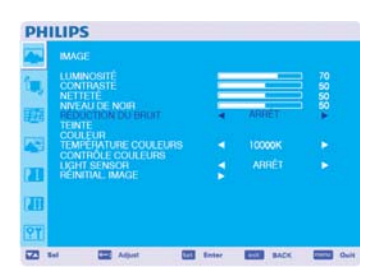

#### **RÉDUCTION DU BRUIT**

Ajuste le niveau de réduction de bruit. Presser le bouton + pour accroitre le niveau de réduction. Presser le bouton - pour décroitre le niveau de réduction.

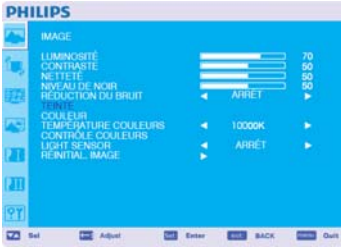

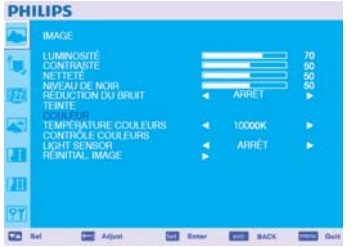

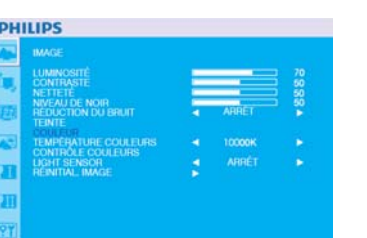

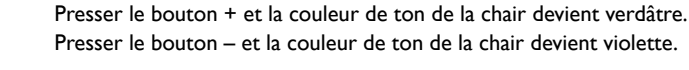

Ajuste la teinte de l'écran.

#### **COULEUR** \*: ENTREE HDMI, DVI-D (INPUT MODE-HD), CVI, VIDEO<S>, VIDEO seulement

**TEINTE** \* : ENTREE HDMI1(HDMI INPUT MODE-HD), CVI, VIDEO<S>, VIDEO seulement

Ajuste la couleur de l'écran. Presser le bouton + pour accroitre la profondeur de la couleur. Presser le bouton - pour décroitre la profondeur de la couleur.

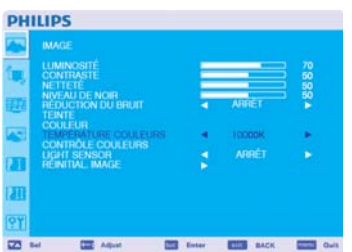

#### **TEMPÉRATURE COULEURS**

Utiliser pour ajuster la température de la couleur.

L'image devient rougeâtre lorsque la température de la couleur décroit, et elle devient bleue lorsque la température de la couleur augmente.

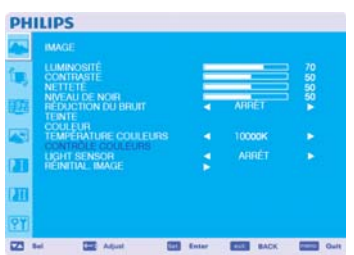

# **PHILIPS**  $\overline{22}$  and **CE Adult** El foto Ell Mox Ell o

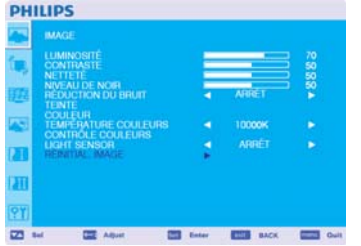

#### **CONTRÔLE COULEURS**

.

Les niveaux de couleur rouge, vert, et bleu sont ajustés par les barres de couleur. R: Rouge, G: Vert, B: Bleu

# **LIGHT SENSOR**(**CAPTEUR DE LUMIÈRE**)

Sélectionnez « ON » afin d'activer le capteur de lumière ambiant. La luminosité de l'image est réglée automatiquement lorsque la lumière ambiante change.

#### **RÉINITIAL. IMAGE**  П

La sélection de réinitialisation de l'image vous permet de réinitialiser tous les réglages OSD relatifs à l'image PICTURE.

Sélectionner "Oui" et appuyer sur le bouton "SET" pour restaurer les données entrées à l'usine. Appuyer sur le bouton "EXIT" pour annuler et retourner ensuite au menu précédent.

#### **Menu Principal**

# **ECRAN**

# **PHILIPS**

 $\equiv$ 

#### **POSITION H**

Contrôle la position Horizontale de l'Image à l'intérieur de la zone d'affichage du LCD. Presser sur le bouton + pour déplacer l'écran vers la droite. Presser le bouton – pour déplacer l'écran vers la gauche.

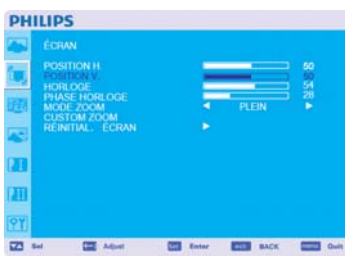

**Dill** finish

**ETG** MOX **Contract** 

#### **POSITION V**

Contrôle la position Verticale de l'Image à l'intérieur de la zone d'affichage du LCD. Presser le bouton + pour déplacer l'écran vers le HAUT. Presser le bouton – pour déplacer l'écran vers le BAS.

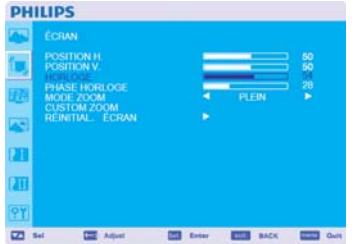

#### **HORLOGE** \* : ENTREE PC-A seulement

Presser le bouton + pour étendre la largeur de l'image sur la droite de l'écran. Presser le bouton – pour raccourcir la largeur de l'image sur la gauche de l'écran.

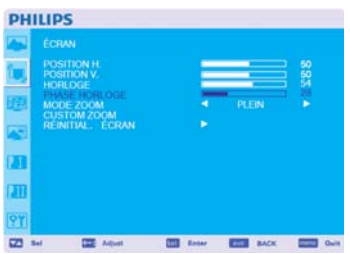

#### **PHASE HORLOGE** \* : ENTREE PC-A seulement

Améliore le focus, la clarté et la stabilité de l'image en augmentant ou diminuant ce réglage.

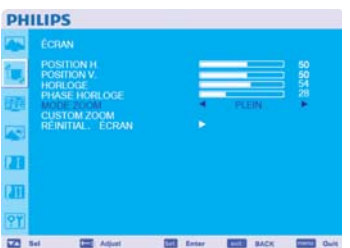

#### **MODE ZOOM**

Vous pouvez sélectionner "PLEIN", "NORMAL" et "PERSONNALISE" et "REEL". (INPUT HDMI,DVI-D,PC-A seulement)

Vous pouvez aussi sélectionner "PLEIN","NORMAL" "DYNAMIQUE" et "PERSONNALISE" et "REEL". (INPUT CVI, VIDEO<S>, VIDEO seulement)

La sélection de "DYNAMIQUE" rendra l'affichage de l'écran panoramique avec l'expansion du milieu et vers l'extérieur de l'écran modifié. (La partie supérieure et inférieure de l'image seront coupées par l'expansion.) L'image dynamique est la même que l'image de taille PLEINE lorsque le signal HDTV est entré. La sélection de l'image "REAL" sera affichée pixel par pixel.

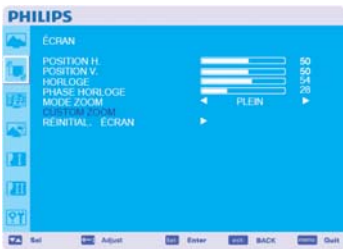

#### **CUSTOM ZOOM**

"ZOOM PERSONNALISE" sera sélectionné lorsque vous sélectionnez "PERSONNALISE" dans le mode "ZOOM" à l'écran. ZOOM: étend les tailles horizontal et verticale simultanément..

HZOOM: étend la taille horizontale seulement.

VZOOM: étend la taille verticale seulement.

POSITION H: déplace vers la droite avec le bouton +. Déplace vers la gauche avec le bouton –. POSITION V: déplace vers le haut avec le bouton +. Déplace vers le bas avec le bouton –.

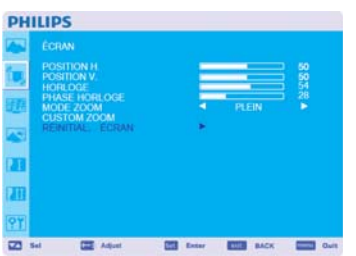

#### **RÉINITIAL**. **ÉCRAN**

La sélection de réinitialisation de l'écran vous permet de réinitialiser tous les réglages OSD à partir du réglage de l'image PICTURE.

Sélectionner "Yes" et presser le bouton "SET" pour restaurer les données entrées en usine. Presser le bouton "EXIT" pour annuler et retourner ensuite au menu précédent.

### **Menu Principal**

# **AUDIO**

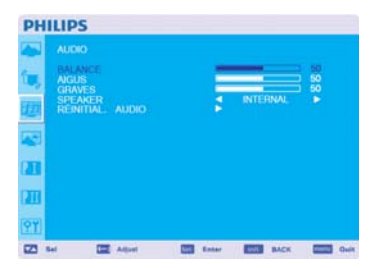

#### **BALANCE**

Ajuste la balance du volume L/R. Presser le bouton + pour déplacer l'image de son stéréo vers la droite. Le son du côté gauche sera faible. Presser le bouton - pour déplacer l'image de son stéréo vers la gauche.

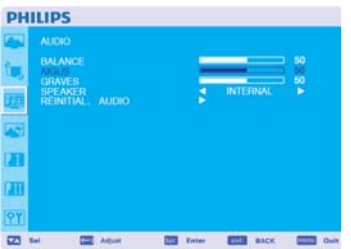

#### **AIGUS**

Pour accentuer ou réduire le son à haute fréquence. Presser le bouton + pour augmenter le son des AIGUS. Presser le bouton - pour décroitre le son des AIGUS.

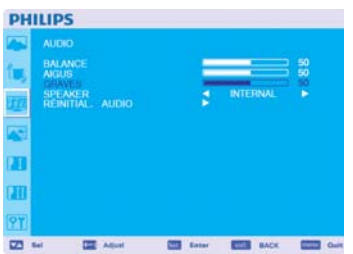

#### **GRAVES**

Pour accentuer ou réduire le son à basse fréquence. Presser le bouton + pour augmenter le son des BASSES. Presser le bouton - pour diminuer le son des BASSES.

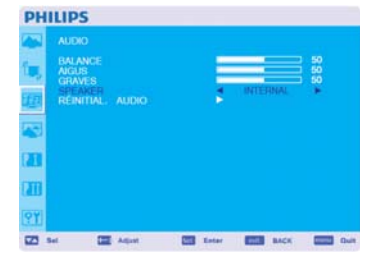

#### **SPEAKER**(**HAUT PARLEUR**)

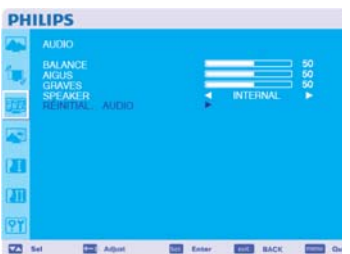

#### **RÉINITIAL**. **AUDIO**

La réinitialisation de la sélection Audio vous permet de réinitialiser tous les réglages OSD à partir du réglage AUDIO.

Sélectionner "YES" et presser le bouton "SET" pour restaurer les préréglages de l'usine. Presser le bouton "EXIT" pour annuler et retourner ensuite au menu précédent.

**PHILIPS BAAGE** .<br>RÉINITIALISATION ID

 $\overline{a}$ 

**PEN** 

#### **Menu Principal**

# **PIP (IMAGE EN IMAGE)**

Remarque: Les modes "PIP" et "POP" ne fonctionnent que lorsque la taille de l'écran est "PERSONNALISE" ou "RELLE".

#### **TAILLE IDI**

Sélection de la taille de l'image insérée en mode "Picture-in-Picture" (PIP). "Large", "Moyenne" et "Petite" sont disponibles.

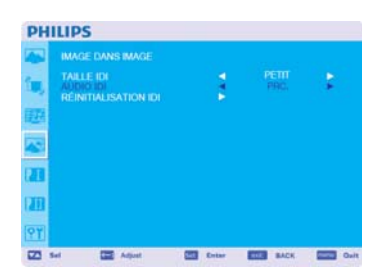

 $m<sub>2</sub>$ 

#### **AUDIO IDI**

Sélection de la source de son en mode PIP. Lors de la sélection de "AUDIO PRINCIPALE", vous obtiendrez le son pour l'image principale et lors de la sélection de "PIP AUDIO", vous obtiendrez le son pour l'image.

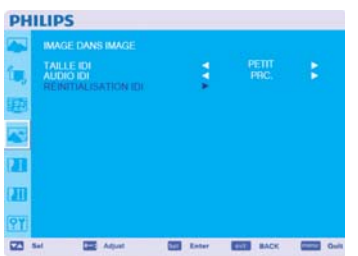

#### **RÉINITIALISATION IDI**

La sélection de la Réinitialisation PIP vous permet de réinitialiser tous les réglages OSD du réglage PIP.

Sélectionner "Yes" et presser le bouton "SET" pour restaurer les données entrées en usine. Presser le bouton "EXIT" pour annuler et retourner ensuite au menu précédent.

#### **Menu Principal**

# **CONFIGURATION 1**

#### **RÉGLAGE AUTO** \* : ENTREE PC-A seulement

Presser le bouton "SET" pour ajuster automatiquement la taille de l'écran, la position horizontale, la position verticale, l'horloge, la phase d'horloge, le niveau de blanc et le niveau de noir. Presser le bouton "EXIT" pour annuler l'exécution de AUTO ADJUST et ensuite retourner au menu précédent.

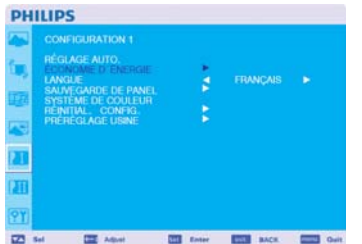

**ES con ES MON CON** 

**PHILIPS** 

四 14

 $\equiv$ 

#### **ÉCONOMIE D´ÉNERGIE**

Sélectionner RGB "ON", le moniteur ira en mode de gestion de courant lorsque HDMI,DVI-D,PC-A, sync est perdu.

Sélectionner VIDEO "ON", le moniteur ira en mode de gestion de courant après un délai d'environ 10 minutes à partir du moment où le signal d'entrée CVI et VIDEO est perdu.

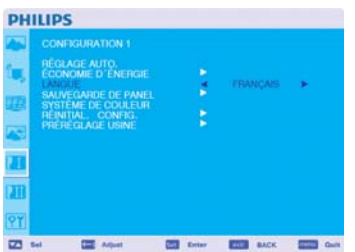

#### **LANGUE**

Les menus de contrôle OSD sont disponibles en huit langues. (Anglais, Allemand, Français, Italien, Espagnol, Polonais, Turc, Russe)

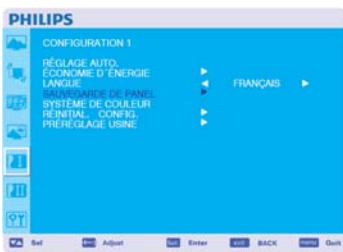

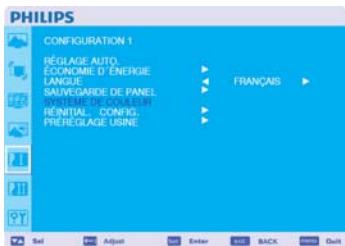

#### **SAUVEGARDE DE PANEL**

Sélectionner les fonctions de "SAUVEGARDE DE PANEL" " pour réduire le risque de "persistance d'image"..

VENTILATEUR : Le ventilateur s'allume et s'éteint automatiquement selon la température de l'écran lorsque « AUTO » est sélectionnée. Le ventilateur est allumé en permanence lorsque « ON » est sélectionnée.

LUMINOSITE: La luminosité est réduite lorsque placée sur "ON"..

CHANGEMENT DE PIXEL: L'image est légèrement étendue et se déplace dans les 4 directions (HAUT, BAS, DROITE, GAUCHE) périodiquement (la durée du mouvement doit être réglée)..

La zone du mouvement est approximativement +/- 10mm par rapport à la position originale;; Veuillez localiser les informations importantes comme le texte à l'intérieur de 90% de la zone de l'image à l'écran.

Voir remarque (1) pour cette fonction. PIP et STILL seront désactivés lorsque "MOTION" est active.

#### **SYSTÈME DE COULEUR** \*: INPUT VIDEO(S), AV seulement

La sélection du Système de Couleur dépend du format vidéo de votre entrée. AUTO: NTSC, PAL, SECAM, PAL60 ou 4.43 NTSC est automatiquement sélectionné. NTSC: Sélection spécifique de NTSC. PAL: Sélection spécifique de PAL. SECAM: Sélection spécifique de SECAM. PAL-60: Sélection spécifique de PAL60. 44.43NTSC: Sélection spécifique de 4.43 NTSC.

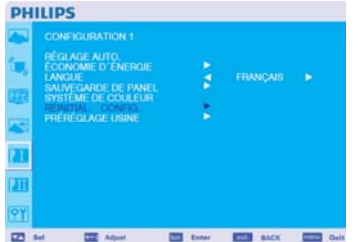

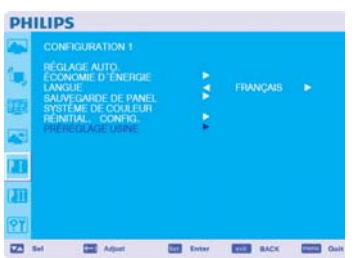

#### **RRÉINITIAL**. **CONFIG**.

La sélection de REINITIALISATION CONFIGURATION vous permet de réinitialiser tous les réglages de configuration.

Sélectionner "Yes" et presser le bouton "SET" pour restaurer les données entrées en usine. Presser le bouton "EXIT" pour annuler et retourner au menu précédent.

#### **PRÉRÉGLAGE USINE**

La sélection de "YES" vous permet de réinitialiser IMAGE, ECRAN, AUDIO, CONFIGURATION1,2 et OPTION AVANCEE seront réinitialisés aux valeurs entrées en usine (à l'exception de LANGUAGE, DATE & HEURE et CALENDRIER).

Sélectionnez "YES" et pressez le bouton "SET" pour restaurer les données prérentrées en usine. Pressez le bouton "EXIT" pour annuler et retourner au menu précédent.

#### **Menu Principal**

# **CONFIGURATION 2**

# **PHILIPS EXAMPLE DE SHOP ET SHOP ET DE ED 14**

**PHILIPS** 

 $\overline{m}$ 

**EE** 4

#### **EXTINCTION DE L'OSD**

Le menu de contrôle OSD restera aussi longtemps qu'il est utilisé. Dans le sous-menu OSD Eteint, vous pouvez sélectionner combien de temps le moniteur attend après la dernière touche du bouton pour éteindre le menu de contrôle OSD. The preset choices are 5 -120 seconds.

# **INFORMATIONS OSD**

Sélectionne les informations d'affichage OSD ou non. Les informations que l'OSD va afficher lorsque le signal d'entrée ou la source change ou lorsqu'un message d'avertissement comme pas de signal ou hors gamme. Une durée entre 1 et 10 secondes est disponible.

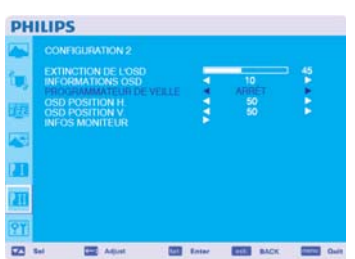

**PE Dear PET MOS** 

#### **PROGRAMMATEUR DE VEILLE**

Pour sélectionner le mode PROGRAMMATEUR ARRET (ON/OFF).. Dans le menu PROGRAMMATEUR ARRET, vous pouvez prérégler l'arrêt automatique du moniteur. Une durée entre 1 et 24 heures est disponible. Lorsque le PROGRAMMATEUR ARRET est préréglé, les réglages SCHEDULE seront désactivés.

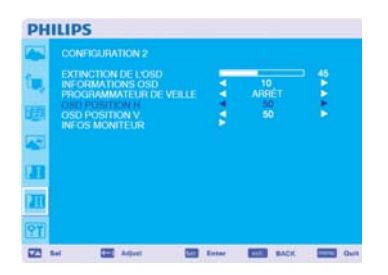

#### **OSD POSITION H.**

Ajuste la position horizontale du menu OSD.

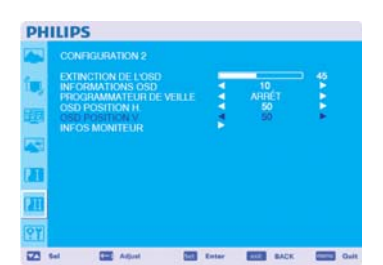

**OSD POSITION V.** Ajuste la position verticale du menu OSD.

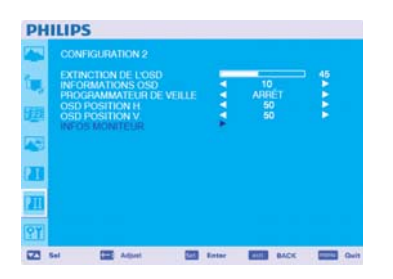

#### **INFOS MONITEUR**

Indique le modèle et numéro de série de votre moniteur.

#### **Menu Principal**

# **OPTION AVANCEE**

#### **RÉSOLUTION EN ENTRÉE**\* : INPUT PC-A seulement

Sélectionne la décision du signal d'entrée eu égard aux timings ci-dessous, (1)1024x768, 1280x768, 1360x768 and 1366x768. (2) 640x480, 720x480 and 852x480 (3) 800x600, 1064x600 and 720x576 (4) 1400x1050 and 1864x1050 (5) 720x400 and 640x400 AUTO : Détermine automatiquement la résolution.

Le réglage que vous sélectionnez devient effectif lorsque le COURANT est éteint puis rallumé.

#### **AUGM. DU NIVEAU DE NOIR** \*: INPUT HDMI,DVI-D(MODE-HD), VIDEO(S), AV seulement

Sélectionne un niveau d'expansion noire à partir de "OFF"."LOW", "MIDDLE" et "HIGH." En cas d'atteinte de la limite du niveau de coupure noire, veuillez ajuster le "Niveau Noir" en modération du menu OSD.

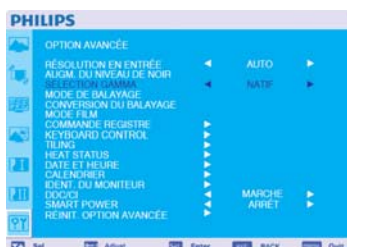

#### **SÉLECTION GAMMA**

Sélectionne une gamme d'affichage, Se réfère à la courbe de performance de luminosité de l'entrée du signal. 2.2

2.4

Gamme S

Natif

REMARQUE: le mode d'image sRGB est standard et ne peut pas être changé.

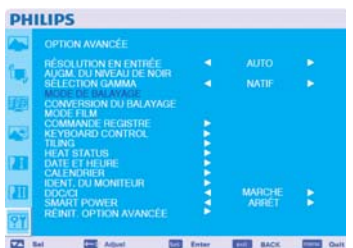

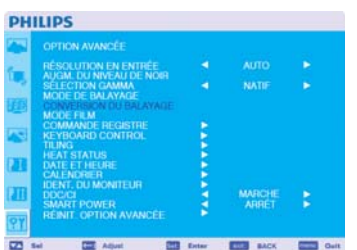

#### **MODE DE BALAYAGE**\*: INPUT HDMI,DVI-D(MODE-HD), VIDEO(S), AV seulement

Change la zone d'affichage de l'image.. SUR BALAYAGE: Réglé pour une zone d'affichage d'environ 95% SOUS BALAYAGE: Réglé pour une zone d'affichage d'environ 100%

#### **CONVERSION DU BALAYAGE** \*: INPUT HDMI,DVI-D(MODE-HD), VIDEO(S), AV seulement

Sélectionne la fonction de conversion IP (Entrelacé à Progressif.

PROGRESSIF: Active la fonction IP, pour convertir le signal d'entrelacé à progressif. Usage normal de ce réglage

ENTRELACE\*: Désactive la fonction IP.

\*REMARQUE: Ce mode convient mieux aux images en mouvement, mais il augmente les chances de rétention d'image.

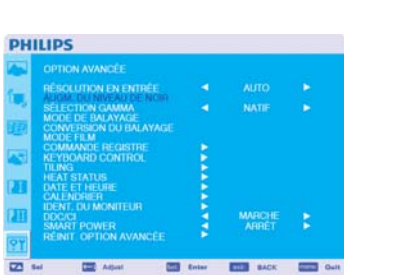

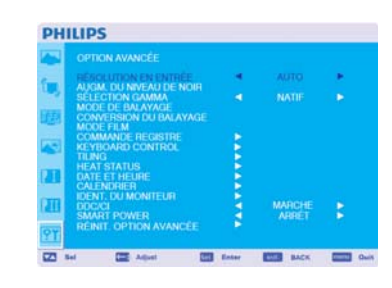

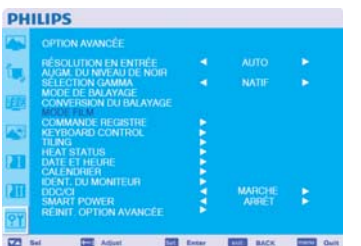

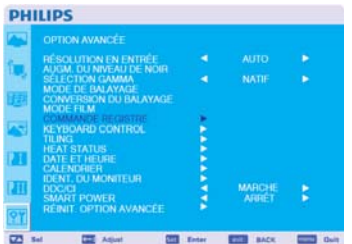

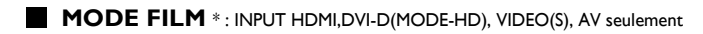

Sélectionne la fonction de mode Film.

AUTO: Active la fonction de mode Film. Ce mode convient mieux aux films, car permettant de convertir la source 24

Images/sec en Vidéo DVD. Nous recommandons la sélection "PROGRESSIF" en "CONVERSION BALAYAGE".

OFF: Désactive la fonction de mode Film. Ce mode convient mieux à la Diffusion ou source VCR.

#### **COMMANDE REGISTRE**

Sélectionne le mode d'opération de la télécommande sans fil lorsque de multiples moniteurs BDL5231V sont connectés via RS-232C.

L'article dans ce menu deviendra effectif en pressant le bouton "SET" sur l'article sélectionné. NORMAL: Le moniteur sera contrôlé normalement par une télécommande sans fil..

PRIMAIRE: Le premier moniteur BDL5231V parmi ces multiples connexions via RS-232C est désigné comme PRIMAIRE.

SECONDAIRE: Les moniteurs BDL5231V autres que le premier multi-connecté via RS-232C sont désignés comme SECONDAIRES.

VERROUILLAGE: Désactive le contrôle du moniteur par la télécommande infrarouge Maintenez le bouton "DISPLAY" pressé pendant 5 secondes ou plus, ce réglage reviendra à "NORMAL".

TILING démontre de multiples écrans. Cette caractéristique fournit un seul écran large en utilisant jusqu'à

Ceci nécessite que vous nourrissiez la sortie PC dans chacun des moniteurs à travers un distributeur.

FRAME COMP: Travaille en tandem avec TILING pour compenser la largeur des montures de manière à

#### **KEYBOARD CONTROL**(**CONTRÔLE DU CLAVIER**)

Sélectionne le mode de fonctionnement du clavier de contrôle. Sélectionnez « LOCK » afin de désactiver le clavier. Sélectionnez « UNLOCK » afin d'activer le clavier.

 MONITEURS H: Sélectionne le nombre de divisions horizontales. MONITEURS V: Sélectionne le nombre de divisions verticales e. POSITION: Sélectionne une position pour étendre l'écran.

Il sera capable de diviser jusqu'à 5 chaque H et V.

#### **ALCOHOL:**

**PHILIPS** 

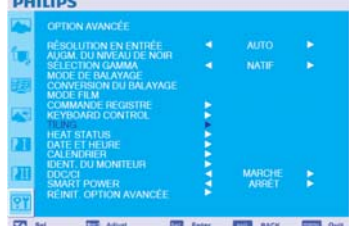

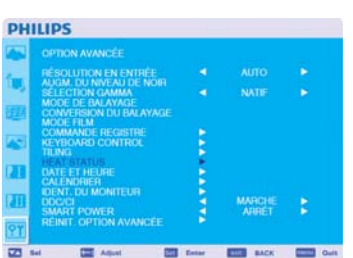

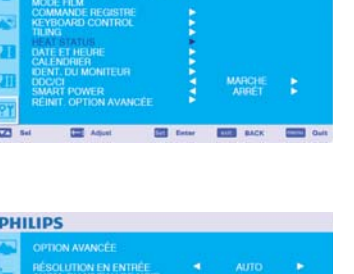

**STORY AND** 

#### **B** DATE ET HEURE

 Ajuster la date et l'heure actuelles pour l'horloge interne. Vous devriez régler cette fonction lorsque vous utilisez "SCHEDULE".

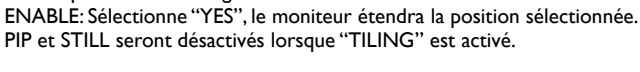

afficher précisément l'image.

**TILING** 

25 moniteurs.

#### **HEAT STATUS**(**ÉTAT CHALEUR**)**Information : Le capteur de chaleur est indicatif.**

 ÉTAT CHALEUR permet de consulter l'état thermique à tout moment via le menu OSD et/ou via une commande RS232. La mesure de température est précise à plus ou moins 3 degrés. Appuyez sur le bouton « SET » afficher le sous-menu et surveiller l'état de chaleur. Appuyez sur le bouton « MENU » pour annuler et revenir au menu précédent.

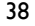

# **PHILIPS COL Delay EXIS MACK**  $=$

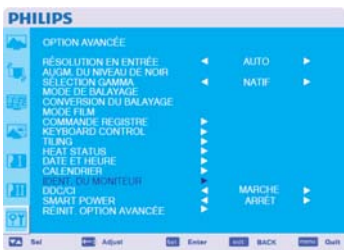

#### **CALENDRIER**

Programme l'emploi du temps de travail du moniteur.

 Programme la mise sous et hors tension ainsi que l'heure et le jour de la semaine. Etablit aussi le port d'entrée.

Cet OSD ne peut être retiré à l'exception d'EXIT.

#### $\blacksquare$  **IDENT. DU MONITEUR**

Les chiffres d'ID pour la télécommande sont assignés aux moniteurs to BDL5231V qui sont multi-connectés via RS-232C.

Les chiffres d'ID 1 à 26 sont sélectionnables.

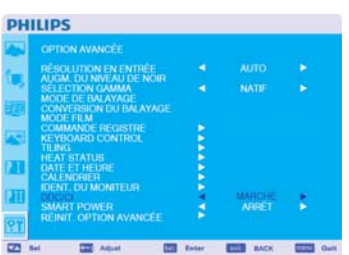

#### **DDC/CI**

 Utiliser pour démarrer ou éteindre la fonction de communication DDC/CI. Sélectionne ON pour un usage normal.

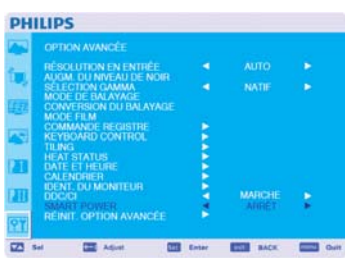

#### **SMART POWER**(**ALIMENTATION INTELLIGENTE**)

 Sélectionner ALIMENTATION INTELLIGENTE permet de choisir le niveau d'économie d'énergie. Sélectionnez « OFF » pour une alimentation normale. Sélectionnez « MOYEN » pour une économie d'énergie intermédiaire. Sélectionnez « HAUT » pour une économie d'énergie maximum. Appuyez sur le bouton « MENU » pour annuler et retourner au menu précédent.

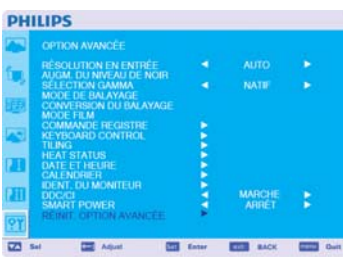

#### **RÉINIT. OPTION AVANCÉE**

La sélection de réinitialisation d'OPTION AVANCEE vous permet de réinitialiser tous les réglages OSD parmi les réglages ADVANCED OPTION, à l'exception de GAMMA SELECTION, DATE AND TIME, SCHEDULE, HDMI INPUT MODE, DVI-D INPUT MODE, MONITOR ID, et DDC/CI. Sélectionnez "YES" et pressez le bouton "SET" pour restaurer les données entrées en usine. Pressez le bouton "EXIT" pour effacer et retourner ensuite au menu précédent. SELECTION de GAMME est réinitialisée lorsque la REINITIALISATION d'IMAGE est lancée dans le menu IMAGE.

# **REMARQUE**

#### **REMARQUE 1: PERSISTENCE D'IMAGE**

Veuillez vous assurer que la Technologie LCD puisse expérimenter un phénomène appelé Persistance d'Image. La Persistance d'Image se produit lorsque l'image résiduelle ou "fantôme" d'une précédente image reste visible à l'écran. Contrairement aux moniteurs CRT, la persistance d'image des moniteurs LCD n'est pas permanente, mais constants; il faut éviter d'afficher les images pendant une longue période de temps.

Pour alléger la persistance d'image, éteindre le moniteur pour une durée équivalente à la durée d'affichage de la précédente image. Par exemple, si

une image était sur le moniteur pendant une heure et qu'une image résiduelle persiste, le moniteur devrait être éteint pendant une heure pour effacer l'image.

Quant à tous les appareils d'affichage personnels, PHILIPS recommande d'afficher les images mobiles et d'utiliser un panel saving mobile à des intervalles régulier dès que l'écran est ralenti ou éteindre le moniteur lorsque non utilisé.

Veuillez régler les fonctions "POWER SAVE", "SCREEN SAVER", "DATE &TIME" et "SCHEDULE" pour réduire davantage le risque de persistance d'Image.

# **Pour une utilisation à vie de l'Affichage Public**

#### **< Image Collante du Panel LCD >**

Lorsque le panel LCD est utilisé continuellement pour de longues heures, une trace de charge électrique reste près de l' électrode à l'intérieur du LCD, et une image résiduelle ou "fantôme" de l'image précédente peut être observée. (Persistance d'Image)

La Persistance d'Image n'est pas permanente, mais quand une image fixe est affichée pour une longue période, des impuretés ioniques à

l'intérieur du LCD sont accumulées le long de l'image affichée, et elles sont observées de façon permanente. (Image Collante)

#### **< Recommendations >**

Pour empêcher une transition rapide à l'Image Collante, et pour une utilisation de vie plus longue du LCD, les règles suivantes sont recommandées.

- 1. L'image fixée ne devrait pas être affichée pour une longue période, et modifiée en d'autres images sur un cycle court.
- 2. Dans le cas où une image fixe est affichée pour une longue période, il est conseillé d'activer l'option de changement de pixel qui déplacera l'image périodiquement dans quatre directions.
- 3. Lorsque non utilisé, veuillez éteindre le moniteur avec la télécommande, ou utiliser la Fonction de Gestion de Courant du moniteur ou utilisation de la Fonction Emploi du Temps du moniteur.
- 4. La réduction de la température environnementale est efficace pour une plus longue durée de vie. Lorsque l'écran de Protection (verre, acryl) est installé sur la surface LCD, dans la boite / mur, veuillez utiliser les sondes de température à l'intérieur du moniteur.

Pour réduire la température ambiante, le moniteur doit être réglé sur Luminosité Basse ou Ventilateur "ON" en utilisant la Fonction « Sauvegarde d'Ecran ».

5. Veuillez utiliser le "Panel saving Mode" du moniteur.

#### **REMARQUE 2: COMMENT REGLER L'EMPLOI DU TEMPS**

L'utilisation de la fonction "SCHEDULE" vous permet de régler jusqu'à sept intervalles d'emploi du temps différents lorsque le Moniteur LCD sera activé.

Vous pouvez sélectionner l'heure à laquelle le moniteur démarre et s'éteint, le jour de la semaine auquel le moniteur est activé, et quelle source d'entrée le moniteur utilise pour chaque période d'activation prévue. Une marque de vérification dans la case à coté du numéro du calendrier indique que le calendrier sélectionné est effectif.

Pour sélectionner quel calendrier régler, utiliser les flèches haut/bas ^pour déplacer le chiffre (1 à 7) du calendrier.

Utiliser les boutons(+) et (-) pour déplacer le curseur horizontalement dans le calendrier en question. Utiliser les boutons ( $\blacktriangle$ ) et ( $\nabla$ ) pour augmenter l'heure et sélectionner le port d'entrée. Le bouton "SET" est utilisé pour opérer une sélection.

Si vous créez un emploi du temps mais ne voulez pas utiliser une heure de début, sélectionnez "--" dans l'espace réservé à l'heure "ON".

S'il n'y a pas d'entrée sélectionnée ("--" indiquant l'emplacement de l'entrée) l'entrée du calendrier précédent sera utilisée If there is no input selected ("--" showing in the input spot) the input from the previous schedule will be used.

La sélection de EVERY DAY dans un calendrier prend la priorité par rapport à d'autres emplois du temps réglés pour opérer sur une base hebdomadaire.

S'il y a deux emplois du temps programmés simultanément, alors l'emploi du temps au chiffre le plus élevé a la priorité. Lorsque "SLEEP TIMER" est activé, la fonction "SCHEDULE" est désactivée.

#### **REMARQUE 3: "PIP", "POP" et "SIDE BY SIDE"**

Le tableau suivant montre la combinaison d'entrées de signal sous lesquels fonctionnent les modes "PIP" et "POP". Ces modes ne fonctionnent cependant pas lorsque la taille de l'écran est "CUSTOM" ou "REAL".

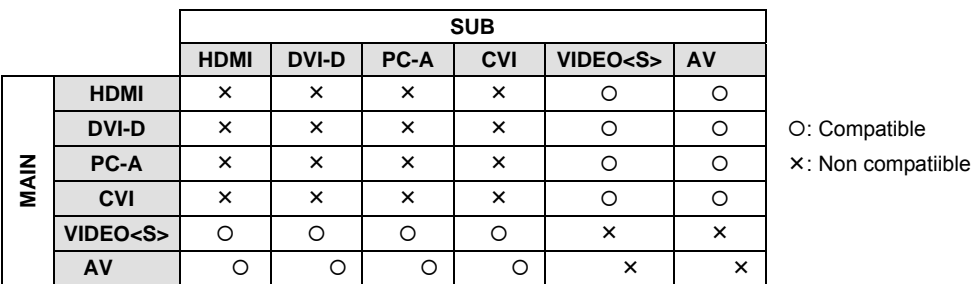

Appuyer sur les boutons "PIP ON/OFF" sur la télécommande pour changer entre modes "PIP", "POP" et "SIDE BY SIDE" comme indiqué dans le diagramme ci-dessous.

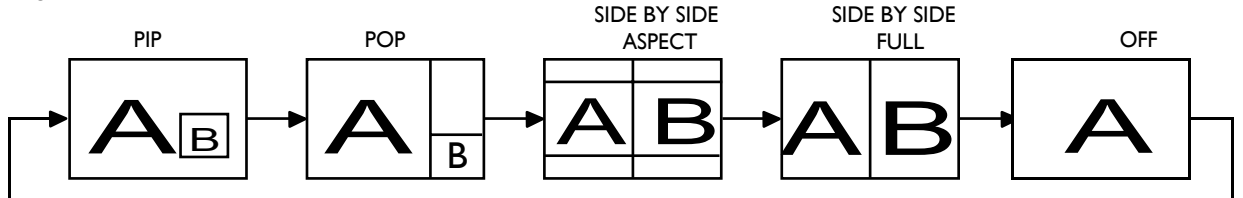

Résolution mode "PIP", "POP" (Référence)

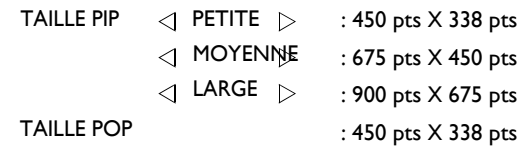

#### **< La fonction de numérotation de la Télécommande >**

En connectant de multiples moniteurs BDL5231V utilisant les câbles RS-232C câbles, vous pouvez contrôler n'import quel moniteur ou tous les moniteurs avec une seule télécommande.

1. Assignez arbitrairement le numéro d'ID à chaque moniteurs BDL5231V multi-connectés utilisant une ID MONITOR. Les chiffres d'ID compris entre 1 et 26 sont sélectionnables.

Il est recommandé d'assigner des chiffres ID en séquence à partir de 1 et vers le haut.

- 2 Le mode de télécommande du premier moniteur CD4620 est réglé sur PRIMAIRE et ceux des autres moniteurs sont réglés sur SECONDAIRE.
- 3. Lorsque vous dirigez la télécommande vers le senseur signal pour télécommande du moniteur PRIMAIRE et pressez le bouton DISPLAY sur la télécommande, la sélection OSD de l'ID apparaitra en haut à gauche de l'écran.

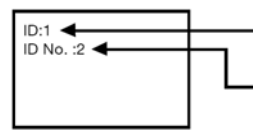

Numéro d'ID du moniteur actuellement visualisé

Sélectionnez le numéro d'ID du moniteur que vous souhaitez contrôler en utilisant les boutons +/- sur la télécommande. L'ID du moniteur que vous voulez contrôler est affichée en haut à gauche de l'écran. En sélectionnant ALL, vous pouvez contrôler tous les moniteurs multi-connectés.

4. Dirigez la télécommande vers le senseur signal de télécommande du moniteur PRIMAIRE. OSD apparait sur le moniteur ayant le numéro ID que vous avez sélectionné.

#### **REMARQUE:**

Lorsque la sélection OSD de l'ID est affichée sur le moniteur PRIMAIRE, pressez à nouveau le bouton DISPLAY sur la télécommande pour annulera sélection OSD de l'ID et ensuite contrôler le moniteur sélectionné.

#### **ALLUSION:**

Si vous faites une erreur dans le réglage du mode de la télécommande et l'utilisation de la télécommande devient indisponible, pressez n'importe quel bouton sur le panel de contrôle du moniteur pour afficher l'écran OSD et changer le mode de télécommande en utilisant ADVANCED OPTION. En pressant et maintenant pressé le bouton DISPLAY sur la télécommande pour 5 secondes ou plus, le mode de télécommande est initialisé en NORMAL.

# **Caractéristiques**

#### **Écran LCD Full HD 1920x1080p**

Cet écran possède une résolution classée Full HD. La technologie dernier-cri d'écran LCD se caractérise par un écran large entièrement haute définition d'une résolution de 1080 lignes progressives de chacune 1920 pixels. Cela permet la meilleure qualité l'affichage possible de l'image pour les entrées HD jusqu'à 1080 lignes. Les images affichées sont brillantes, progressives, sans vacillements, d'une luminosité optimum et de couleurs superbes. Les images vibrantes et nettes vous offriront un plaisir de visionnage accru.

#### **Façade Affinée**

La façade affinée ajoute un regard stylisé à un écran tout public afin de se mélanger dans la plupart des environnements. De plus, son design est idéal pour les murs matrices vidéo inclinés.

#### **Fonction zoom pour les matrices inclinées**

La fonction de zoom interne permet une implantation aisée de murs matrices vidéo, sans la nécessité d'équipements externes. Possibilité de créer un « vidiwall » de 25 écrans de 5 écrans horizontaux par 5 écrans verticaux.

#### **Haute luminosité**

Permet un visionnage en journée même dans les grands environnements publics en condition de lumière très élevée grâce à son panneau professionnel de haute luminosité atteignant 700 cd*/m²*.

#### **Contrôle réseau :** *RS232*

Le contrôle réseau permet à l'utilisateur de contrôler et régler les écrans à distance à travers le protocole RS232.

#### **Emplacement Intelligent**

Les PCs professionnels font partis de la plupart des installations publicitaires. Souvent ils ajoutent une profondeur supplémentaire à l'affichage public et un fouillis de câble important. Cet affichage public possède un emplacement intelligent situé à l'arrière pouvant contenir un petit PC professionnel. En plus il permet également une gestion efficace des câbles.

#### **Alimentation Intelligente**

Il est possible de contrôler et prérégler le retro éclairage depuis le système afin de réduire la consommation d'énergie jusqu'à 50%, ce qui réduit considérablement les coûts énergétiques.

#### **Fonction avancée d'anti fixation de l'image**

L'affichage prolongé d'images statiques laissent apparaître une "image fantôme" ou une image fixée sur l'écran. Bien que la fixation de l'image ne soit pas permanent sur les écrans LCD, vous souhaiteriez éviter ce phénomène spécialement dans les endroits dont le contenu est affiché pendant 24h/7j.

#### **Conforme aux standards RoHS**

Le design et les produits d'affichage Philips sont conformes aux standards sur la Restriction de l'Utilisation de certaines Substances Dangereuses dans les équipements Électriques et Électroniques (RoHS) tels que le plomb et autres substances toxiques dangereux pour l'environnement.

#### **Compensation de Câble Long Automatique:**

La Compensation de Câble Long Automatique empêche une dégradation de la qualité de l'image (interversion de couleur et signaux monotones) générés par les longueurs de câble.

### **Pas d'image**

- Le câble de signal devrait être complètement connecté à la carte/ordinateur d'affichage.
- La carte d'affichage devrait être complètement insérée dans son encoche.
- L'interrupteur de Tension Avant et l'interrupteur de tension de l'ordinateur doivent être en position ON.
- Vérifier pour vous assurer que le mode de support a bien été sélectionné sur la carte d'affichage ou le système utilisé. (Veuillez consulter la carte d'affichage ou le manuel du système pour changer le mode graphique).
- Vérifier le moniteur et votre carte d'affichage eu égard à la compatibilité et aux réglages recommandés
- Vérifier le connecteur de câble de signal pour des broches tordues ou trop enfoncées.
- Si rien n'est affiché à l'écran lorsque l'appareil HDCP est connecté, réinitialisez le courant dans l'appareil.

### **La Bouton de Tension ne répond pas**

• Débranchez la câble électrique du moniteur de la prise AC pour éteindre et réinitialiser le moniteur.

#### **Persistance d'Image**

• Veuillez noter que la Technologie LCD peut expérimenter un phénomène connu sous le nom de Persistance d'Image. Image La Persistance se produit lorsqu'une image résiduelle ou "fantôme" d'une image précédente reste visible à l'écran. Contrairement aux moniteurs CRT, la persistance d'image des moniteurs LCD n'est pas permanente, mais les images constantes restées affichées pendant une longue période de temps doivent être évitées. Pour alléger la persistance d'image, éteignez le moniteur pour une durée aussi longue que la durée d'affichage de l'image précédente. Par exemple, si une image se trouvait sur le moniteur pendant une heure et une image résiduelle reste, le moniteur devrait être éteint pendant une heure pour effacer l'image.

#### **REMARQUE:**

Quant à tous les appareils d'affichage personnel, PHILIPS recommande d'afficher les images mobiles et d'utiliser un panel saving mobile à des intervalles réguliers dès que l'écran est lent ou d'éteindre le moniteur lorsque non utilisé.

### **L'image est instable, non focalisée**

- Le câble de signal devrait être complètement attaché à l'ordinateur.
- Utiliser les contrôles d'Ajustement d'Image OSD pour concentrer et ajuster l'affichage en augmentant ou réduisant l'ajustement fin. Lorsque le mode d'affichage est modifié, les réglages d'Ajustement d'Image OSD peuvent être réajustés.
- Vérifier le moniteur et votre carte d'affichage eu égard à l compatibility et timings de signal recommandés.
- Si votre texte est altéré, changer le mode vidéo en non-entrelacé et utiliser le taux de rafraichissement de 60 Hz.

# **L'image du signal composant est verdâtre**

• Vérifier pour voir si le connecteur d'entrée du DVD/HD est sélectionné.

### **L'indicateur LED sur le moniteur n'est pas allumé (pas de couleur verte ni rouge)**

- L'interrupteur de Courant devrait être en position ON et le câble électrique devrait être connecté.
- Assurez-vous que l'ordinateur n'est pas en mode d'économie de courant (touchez le clavier ou souris).

# **Indicateur LED ROUGE sur le moniteur clignote**

• Une certaine panne peut s'être produite, veuillez contacter le service PHILIPS autorisé le plus proche.

# **La taille de l'image d'affichage n'est pas correcte**

- Utiliser les contrôles d'Ajustement d'Image OSD pour augmenter ou décroitre l'ajustement grossier.
- Vérifier pour vous assurer qu'un mode compatible a été sélectionné sur la carte d'affichage ou le système utilisé. (Veuillez consulter la carte d'affichage ou le manuel de système pour changer de mode graphique).

#### **La sélection de la résolution n'est pas affichée correctement**

• Utiliser le Mode d'Affichage OSD pour entrer dans le menu d'Informations et confirmer que la résolution appropriée a été sélectionnée Sinon, sélectionnez l'option correspondante.

### **Pas de Son**

- Vérifiez si le câble du speaker est proprement connecté.
- Vérifiez si l'option muet est activée.
- Vérifiez si le volume est réglé au minimum.

# **La Télécommande n'est pas disponible**

- Vérifiez le statut des piles de la Télécommande.
- Vérifiez si les piles sont insérées correctement.
- Vérifiez si la Télécommande pointe vers le senseur du moniteur.

### **La fonction "SCHEDULE"/"OFF TIMER" ne marche pas correctement**

- La fonction "SCHEDULE" sera désactivée quand le "SLEEP TIMER" est sélectionné.
- Si la fonction "SLEEP TIMER" est active et moniteur LCD est mis hors tension; si le courant est interrompu de façon inattendue, alors le "SLEEP TIMER" sera réinitialisé.

### **Bruit de Bandes**

Des bandes légères soit verticale ou horizontale peuvent apparaitre, en fonction du modèle d'affichage spécifique. Ceci ne correspond pas à un défaut ou une dégradation du produit.

# **"NO SIGNAL" est affiché à l'écran**

L'image peut ne pas être affichée juste après que l'appareil HDCP soit connecté.

# **Spécifications (BDL5231V)**

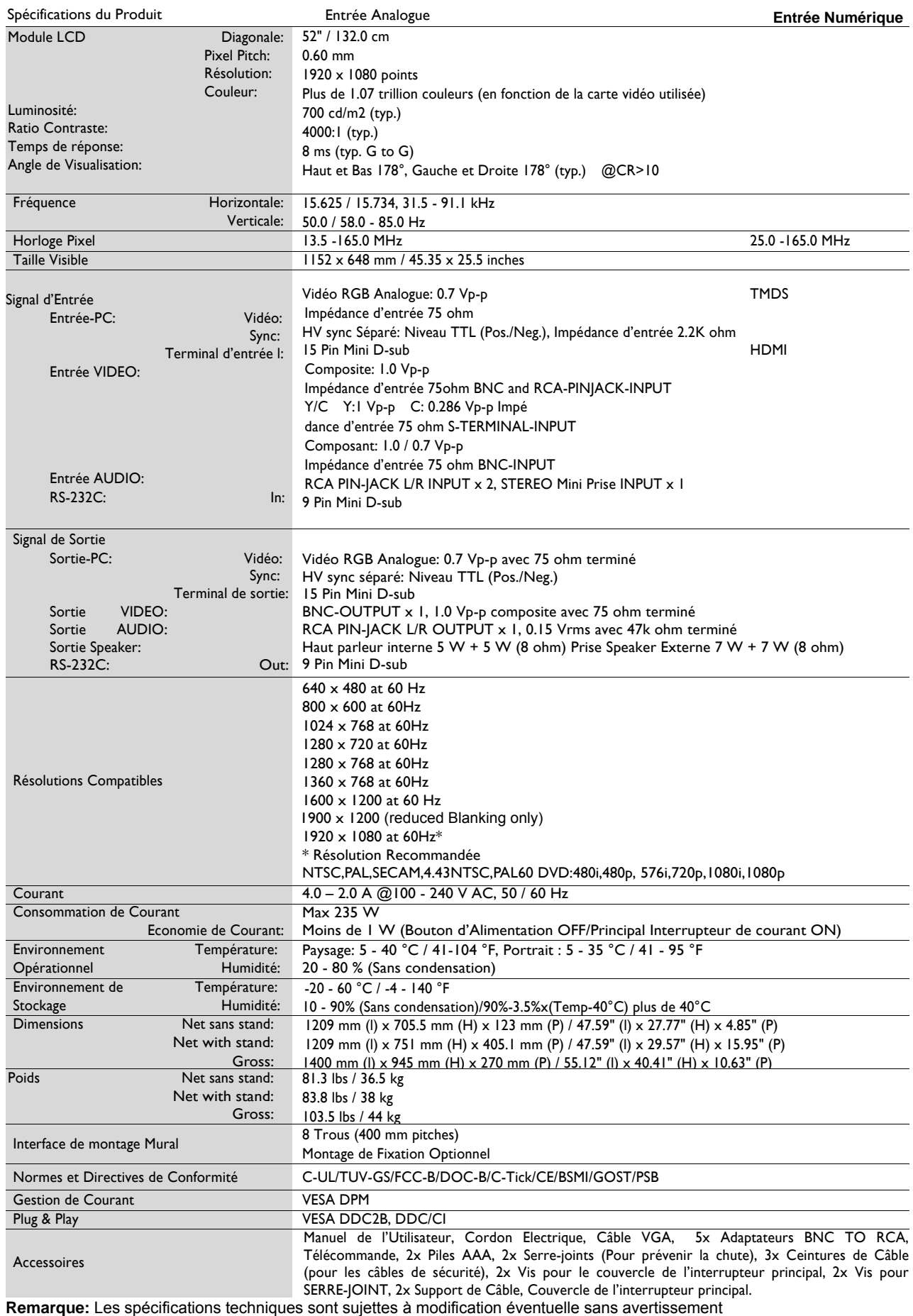

# **Attribution Pin**

1) Entrée de Signal Vidéo Analogue (Mini D-SUB 15P): PC-A

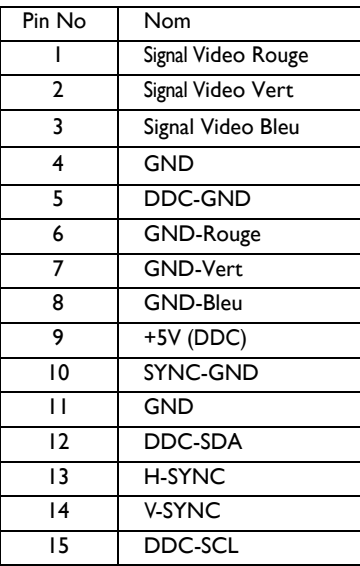

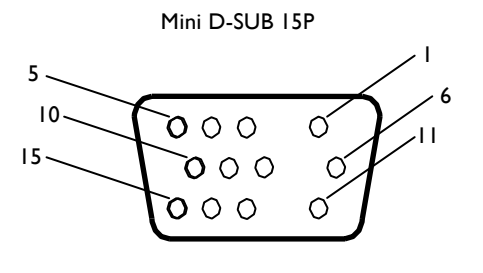

2) Entrée S-VIDEO (MINI DIN 4P): V I D E O <S>

| Pin No | Nom           |
|--------|---------------|
|        | GND           |
| 7      | GND           |
|        | Y (Luminance) |
|        | C (Chrome)    |

3) HDMI:

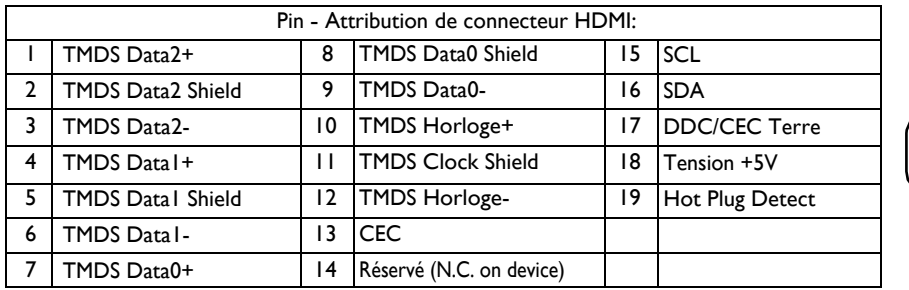

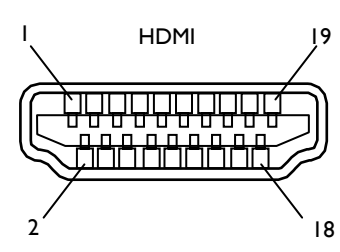

#### 4) Entrée/sortie RS-232C

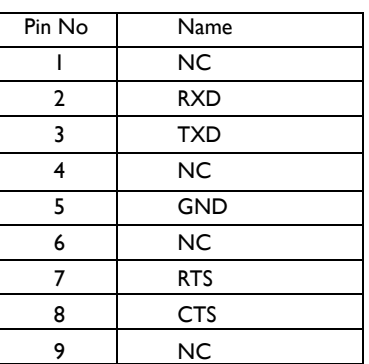

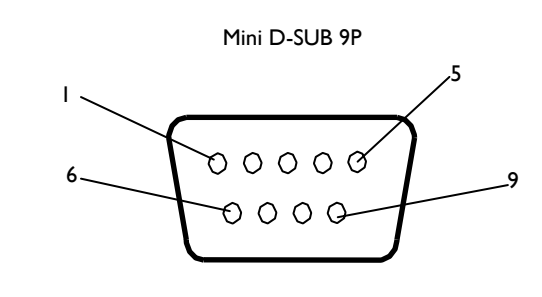

MINI DIN 4P

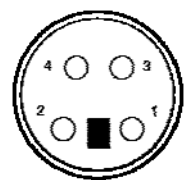

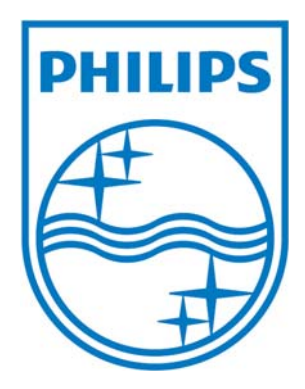

Les spécifications techniques sont sujettes à modification éventuelle sans avertissement. www.philips.com